## **ค ู มอ ื การปฏบ ิั ตง ิ าน ระบบ บริหารงานวช ิ าการ ศ ู นย ศ ึ กษาการพัฒนา ์ อันเนื่องมาจากพระราชด าริ (การศึกษา ทดลองและวิจัย)**

(User Manual)

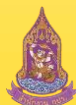

V.2

**ระบบบริหารงานวิชาการ ศูนย์ศึกษาการพัฒนาอันเนื่องมาจากพระราชด าริ (การศึกษา ทดลองและวิจัย)**

### **สารบัญ**

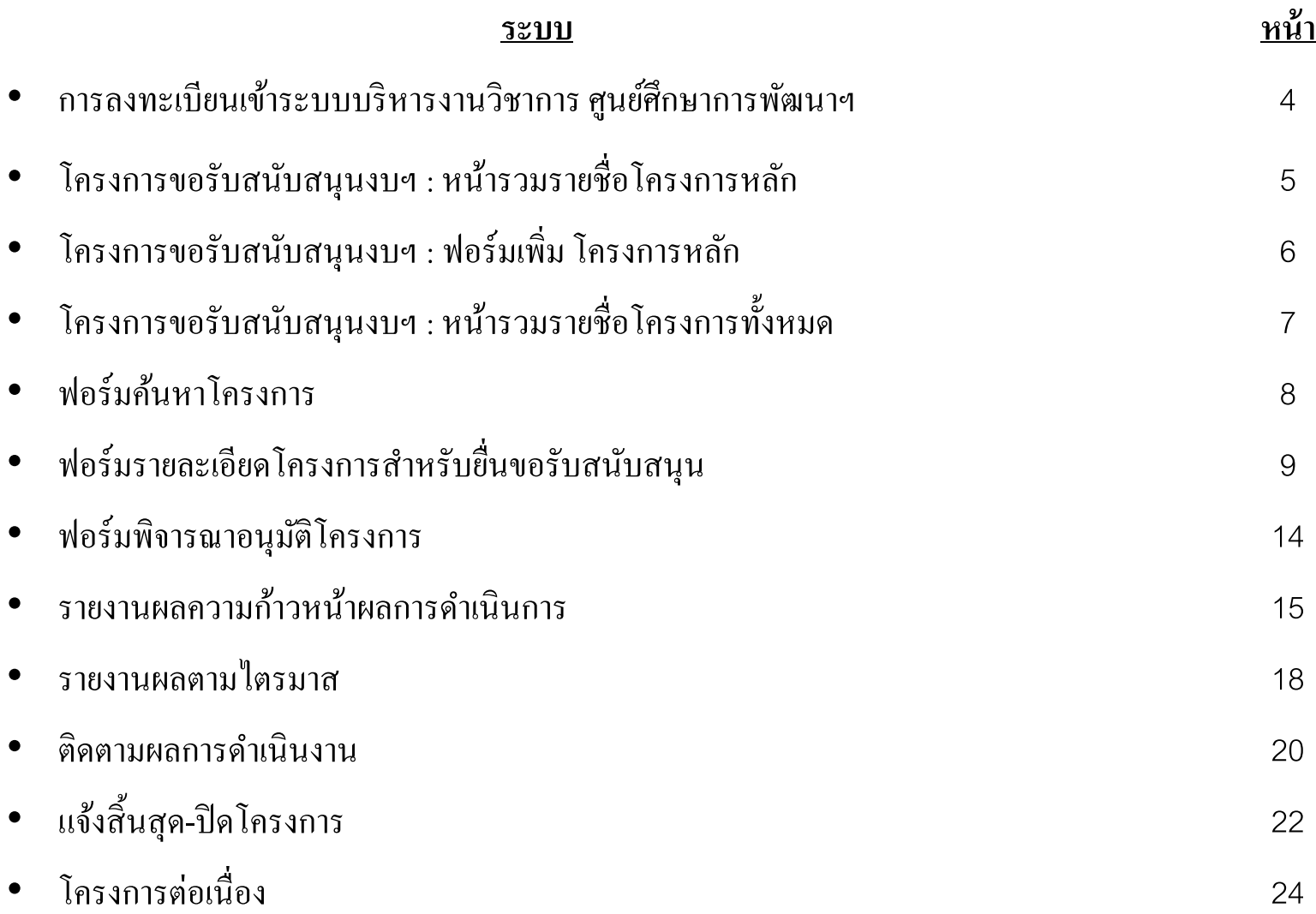

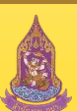

### **สารบัญ**

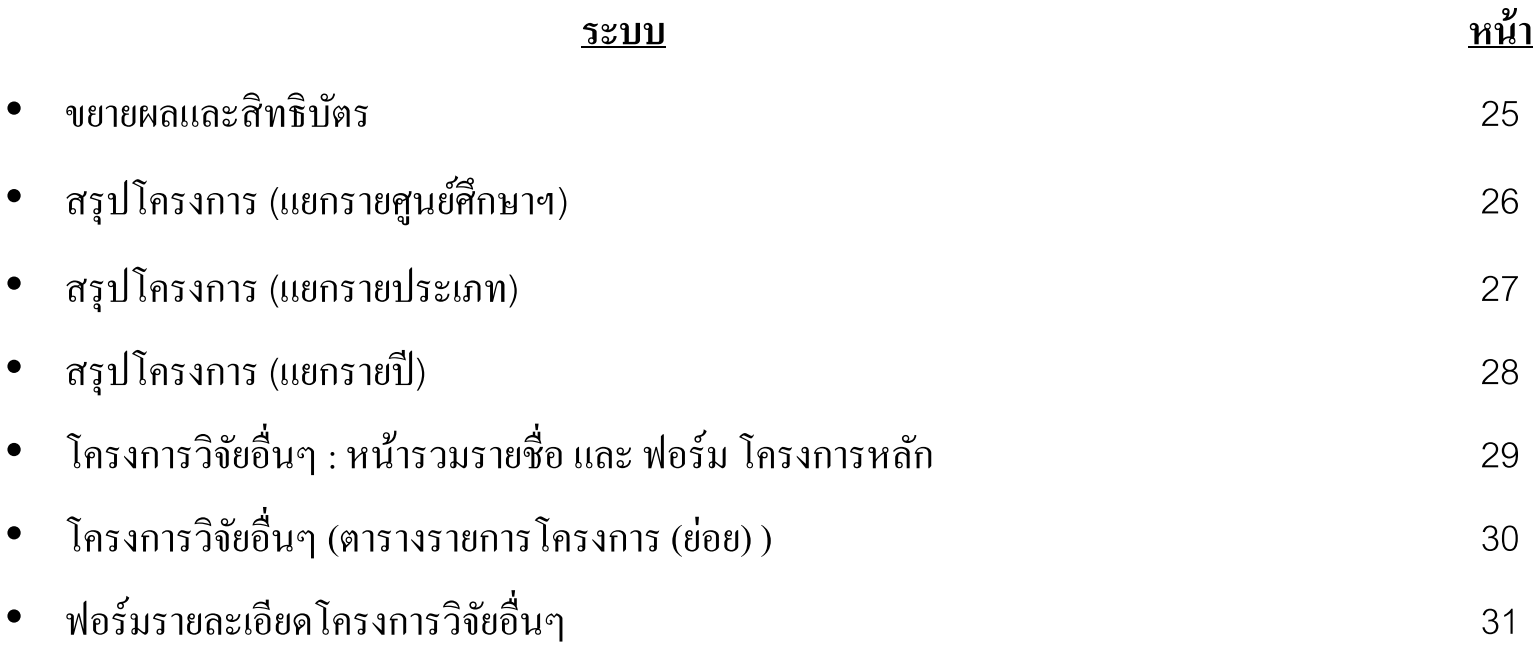

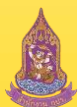

V.2

#### V.2 การลงทะเบียนเข้าระบบบริหารงานวิชาการ ศูนย์ศึกษาการพัฒนาฯ

URL : www.rdpb.go.th/RDSCs

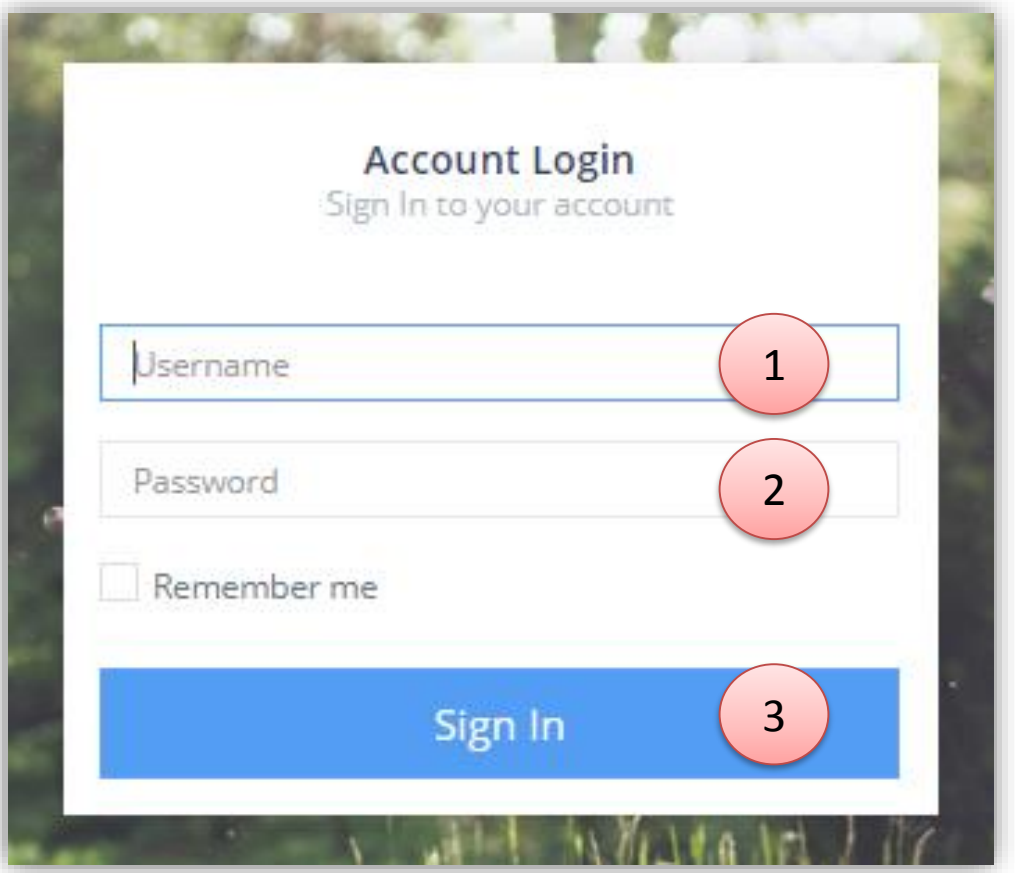

1.)กรอก Username 2.)กรอก Password 3.) กดปุ่ มเพื่อยืนยันการลงทะเบียน

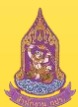

# V.2 โครงการขอรับสนับสนุนงบฯ : หน้ารวมรายชื่อโครงการหลัก

เมื่อเข้าเมนูจากซ้ายมือ : "โครงการขอรับสนับสนุนงบฯ" ระบบจะพาเข้ามายังหน้ารวมรายชื่อของโครงการหลัก เพื่อให้เริ่มสร้าง โครงการหลกัก่อนเสมอ(หลังจากสร้างโครงการหลักถึง สร้างโครงการ(โครงการที่ขอสนับสนุนงบ ตามปี งบประมาณ)ได้

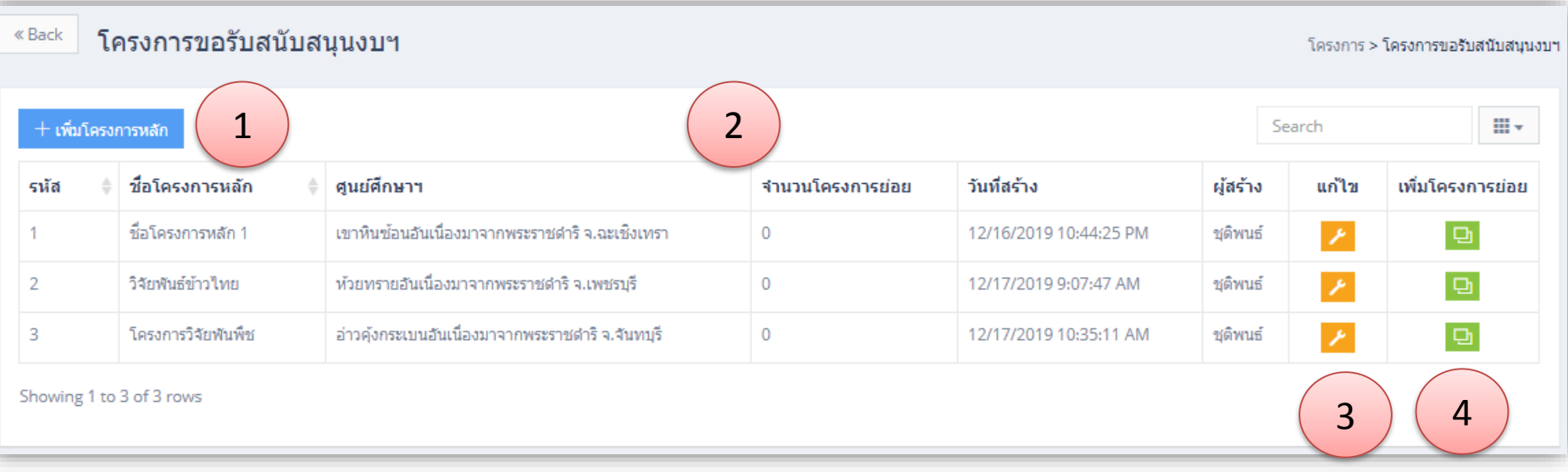

1.) ปุ่มเพิ่มโครงการหลัก : เมื่อกด จะปรากฏหน้าฟอร์ม เพื่อให้เพิ่มโครงการหลัก ตามศูนย์ศึกษาของผู้ลงทะเบียนใช้งานขณะนั้น ่ 2.) ตารางรายชื่อโครงการหลัก ประกอบด้วย รหัสโครงการ , ชื่อโครงการหลัก , ศูนย์ศึกษาการพัฒนาฯ , จำนวนโครงการย่อย , วันที่สร้างโครงการและผู้สร้างโครงการ

3.) ปุ่มแก้ไข : เมื่อกด จะปรากฏหน้าฟอร์ม เพื่อให้แก้ไขข้อมูลโครงการหลักได้

4.) ปุ่มโครงการย่อย : เมื่อกด ระบบจะพาไปยังหน้าจัดการโครงการย่อย(โครงการที่ขสนับสนุนงบตามปีงบประมาณ) ภายใต้ โครงการหลักในแถวที่เลือก

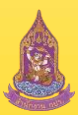

#### V.2 โครงการขอรับสนับสนุนงบฯ : ฟอร ์ มเพ ิ่ม โครงการหลกั

เมื่อกด ปุ่ ม "+เพิ่มโครงการหลัก"จากหน้าตารางรวม "โครงการขอรับสนับสนุนงบฯ"จะสามารถกรอกข้อมูลเพื่อเพิ่ม โครงการหลักได้

เมื่อกดปุ่ม "แก้ไข" ในตารางจะสามารถแก้ไขชื่อโครงการหลัก หากกรณีกรอกผิดได้

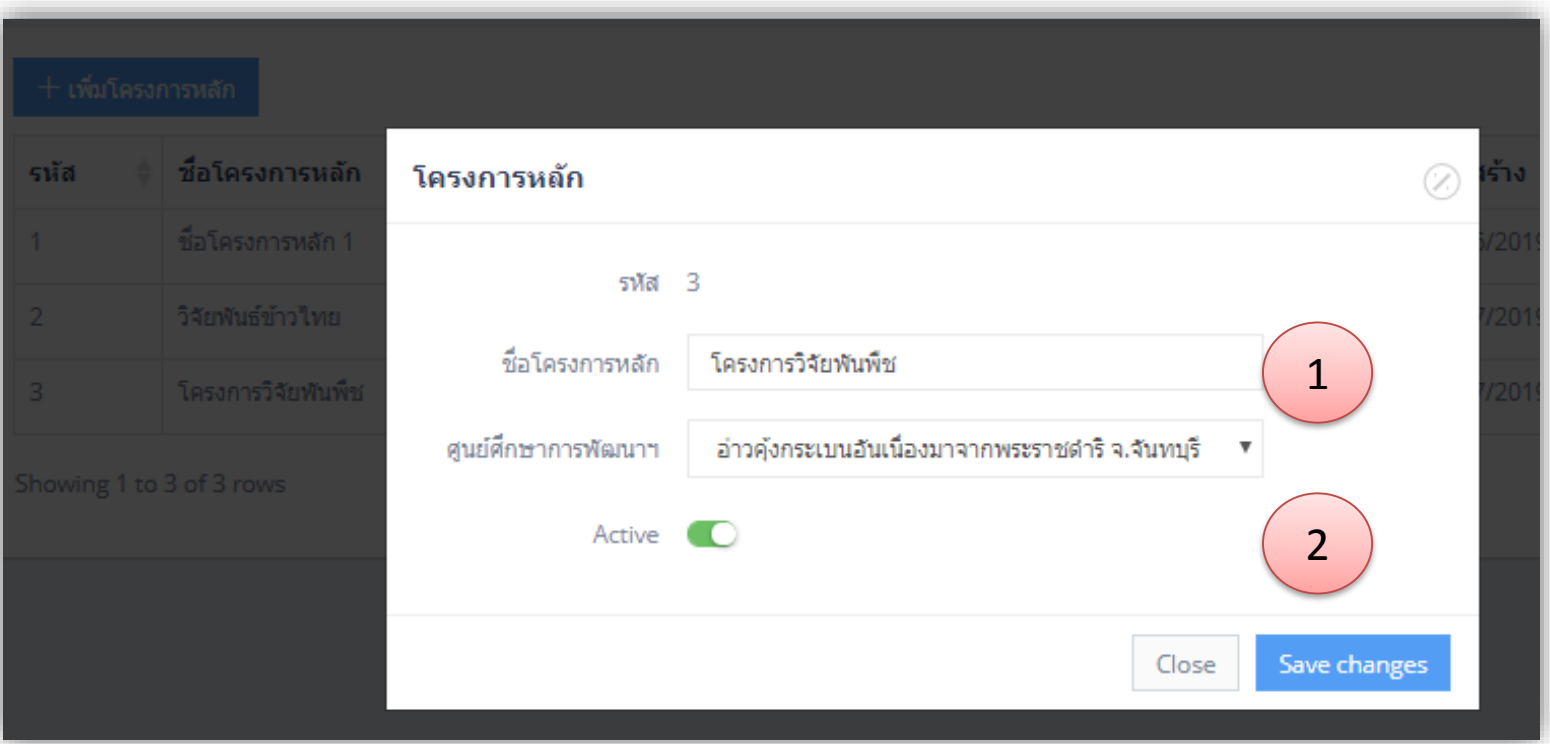

1.) ช่องกรอกข้อมูล ชื่อโครงการหลัก และ เลือกศูนย์ศึกษาการพัฒนาฯ(บังคับตามบัญชีผู้ใช้) 2.) ปุ่ม "Save Change" สำหรับยืนยันการบันทึก , ปุ่ม Cancel สำหรับยกเลิกการบันทึก

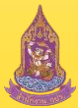

#### V.2 โครงการขอรับสนับสนุนงบฯ : หน้ารวมรายชื่อโครงการทั้งหมด

เมื่อกดปุ่ม "เพิ่มโครงการย่อย" (สีเขียว) ที่หน้ารวมรายชื่อโครงการหลัก ระบบจะพาเข้ามายังหน้า รวมรายชื่อโครงการทั้งหมด (สำหรับบัญชีของนักวิจัย และ ผอ.ศูนย์ศึกษาฯ นั้น จะแสดงเฉพาะรายการโครงการ ภายใต้โครงการที่เลือกเท่านั้น)

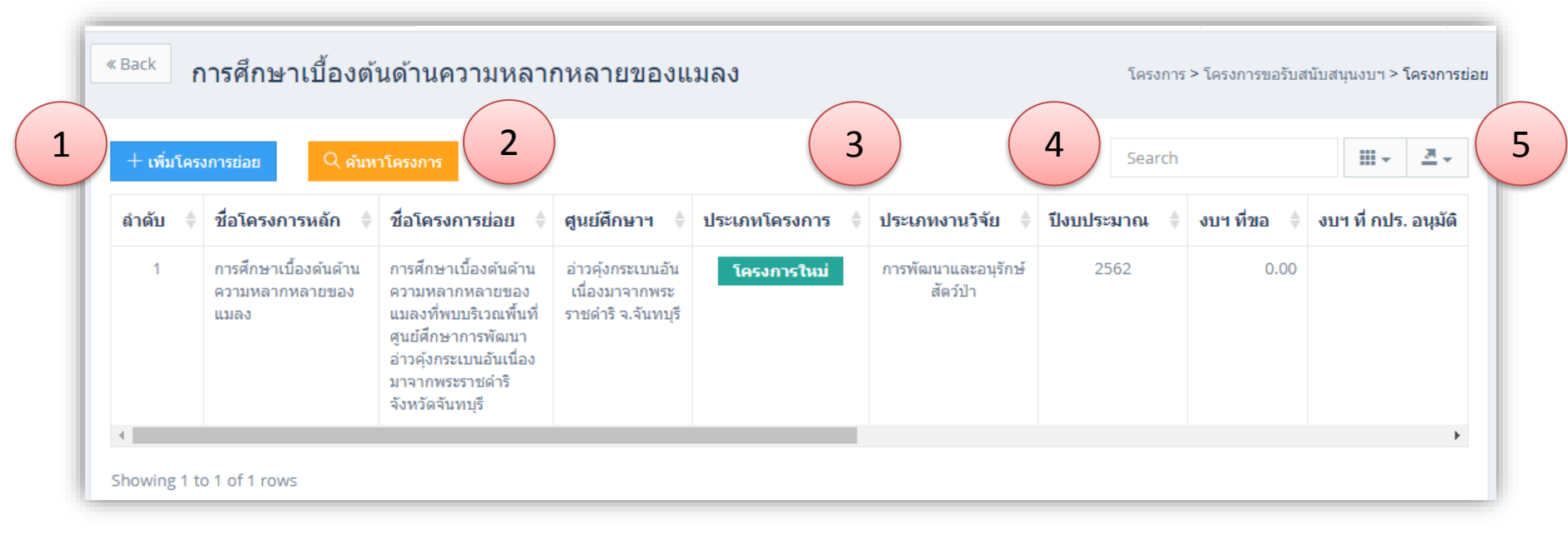

1.) ปุ่มเพิ่มโครงการย่อย : เมื่อกด ระบบจะพาไปยัง หน้ากรอกฟอร์มรายละเอียดโครงการ เพื่อทำการยื่นของบประมาณฯ 2.) ปุ่มค้นหาโครงการ **นักวิจัยและผอ.ศูนย**์ฯ สามารถค้นหาโครงการภายใต้โครงการหลักได้ตามประเภท , สถานะและปีงบประมาณ **์** 3.) ตารางรายชื่อโครงการ ประกอบด้วย ชื่อโครงการ , ศูนย์ศึกษาฯ , ประเภทโครงการ , ประเภทงานวิจัย , ปี งบประมาณ , งบฯ ที่ขอ , งบฯ ที่กปร ือนุมัติ , งบฯ ที่สงป.อนุมติ , สถานะโครงการ , เปอร์เซ็นการดำเนินงาน ฯลฯ **รวมถึง <u>ปุ่มแก้ไข</u> สำหรับเข้าไปแก้, เพิ่มรายงานหรือรายละเอียดได้** 4.) ช่องค้นหา : สามารถพิมพ์ คำค้นหารายการโครงการในตาราง ด้วยหัวข้อต่างๆ ในตารางได้ 5.) ปุ่มนำออก : สามาถนำออกข้อมูลตามตารางที่ปรากฏ ณ ขณะนั้น ได้ ในรูปแบบของ File Ms-Excel

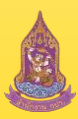

## V.2 ฟอร์มค้นหาโครงการ

เมื่อกดปุ่ม "ค้นหาโครงการ" (ปุ่มสีส้ม) ระบบจะพาเข้ามาหน้าฟอร์มเพื่อทำการใส่ข้อมูลที่ต้องการค้นหาโครงการ <u>โดยนักวิจัย</u> *ุ่<u>และผอ.ศูนย์ฯ สามารถค้นหาโครงการภายใต้โครงการหลักได้ตามประเภท , สถานะและปีงบประมาณ แต่ในกรณีของ*</u> <u>ุคณะกรรมการสามารถค้นหาโครงการได้ทั้งหมดและค้นหาได้ทุกศูนย์ศึกษาฯ</u>

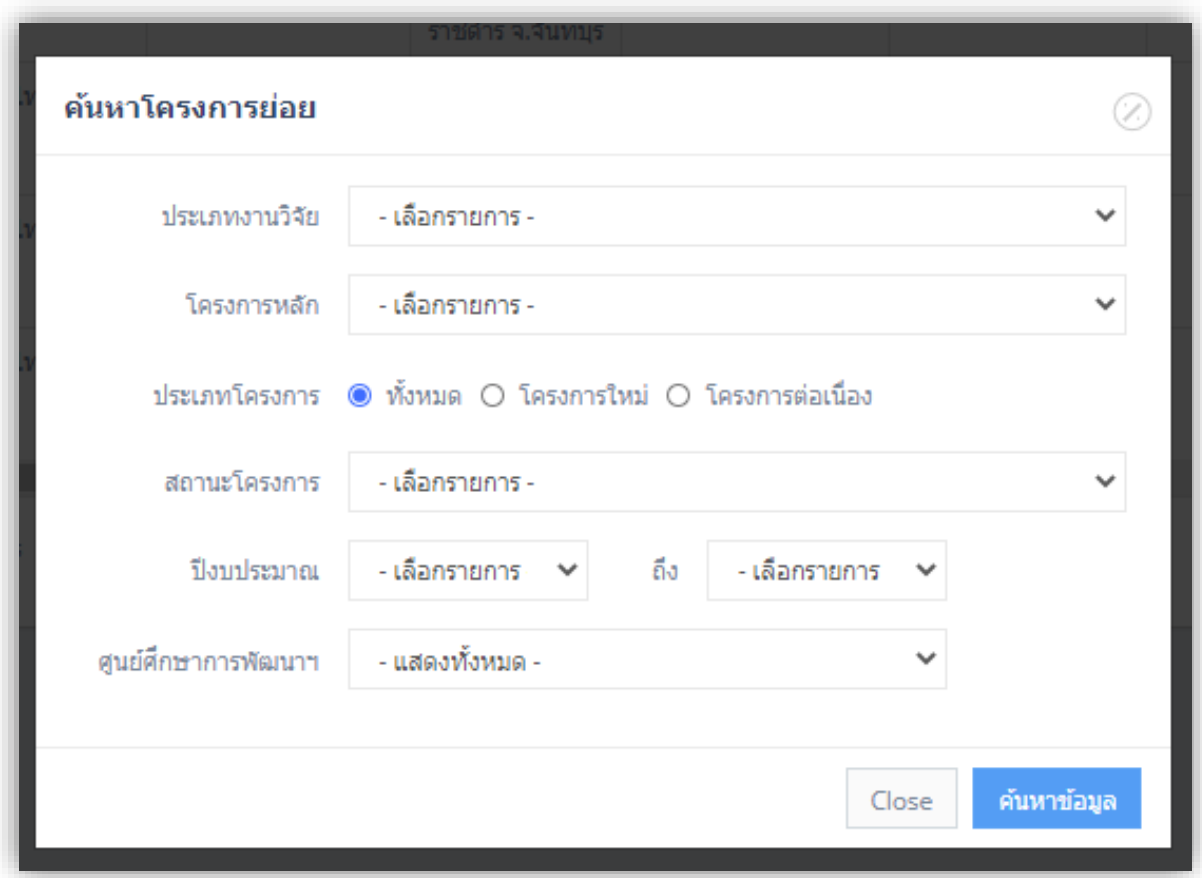

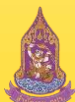

#### V.2 ฟอร์มรายละเอียดโครงการสำหรับยื่นขอรับสนับสนุน(ส่วนชื่อ และ ประเภทโครงการ) ่<br>:<br>:

เมื่อกดปุ่ม "+เพิ่มโครงการย่อย" ระบบจะพาเข้ามาหน้าฟอร์มเพื่อกรอกข้อมูลและเพิ่มโครงการเพื่อของบประมาณฯ ในส่วนแรกของฟอร์ม คือ ส่วนชื่อ และ ประเภทโครงการ

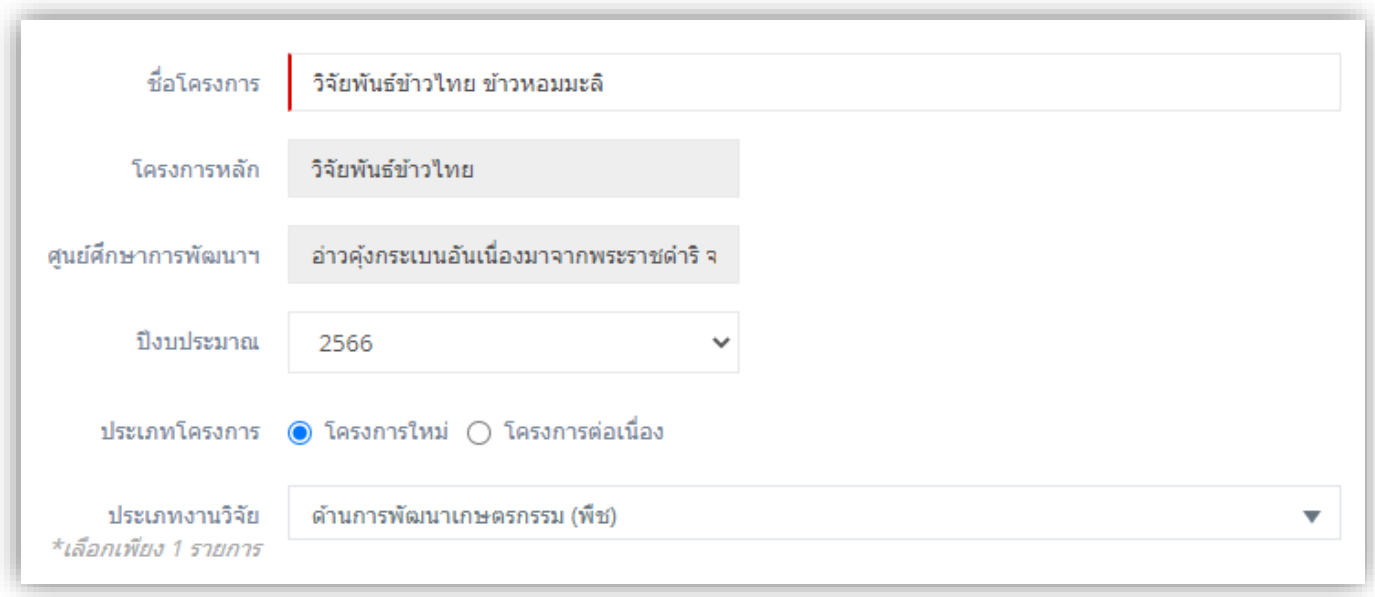

#### <u>ประกอบด้วย</u>

ช่องกรอก ชื่อโครงการ , โครงการหลัก(ที่ถูกกำหนดไว้แต่แรก) , ศูนย์ศึกษาการพัฒนาฯ(ที่ถูกตั้งค่าตามโครงการหลัก และ บัญชีผู้สร้าง) , ปี งบประมาณ , ประเภทโครงการ , ประเภทงานวิจัย

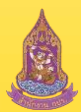

## <sup>v.2</sup> ฟอร์มรายละเอียดโครงการสำหรับยื่นขอรับสนับสนุน(ส่วนรายชื่อ)

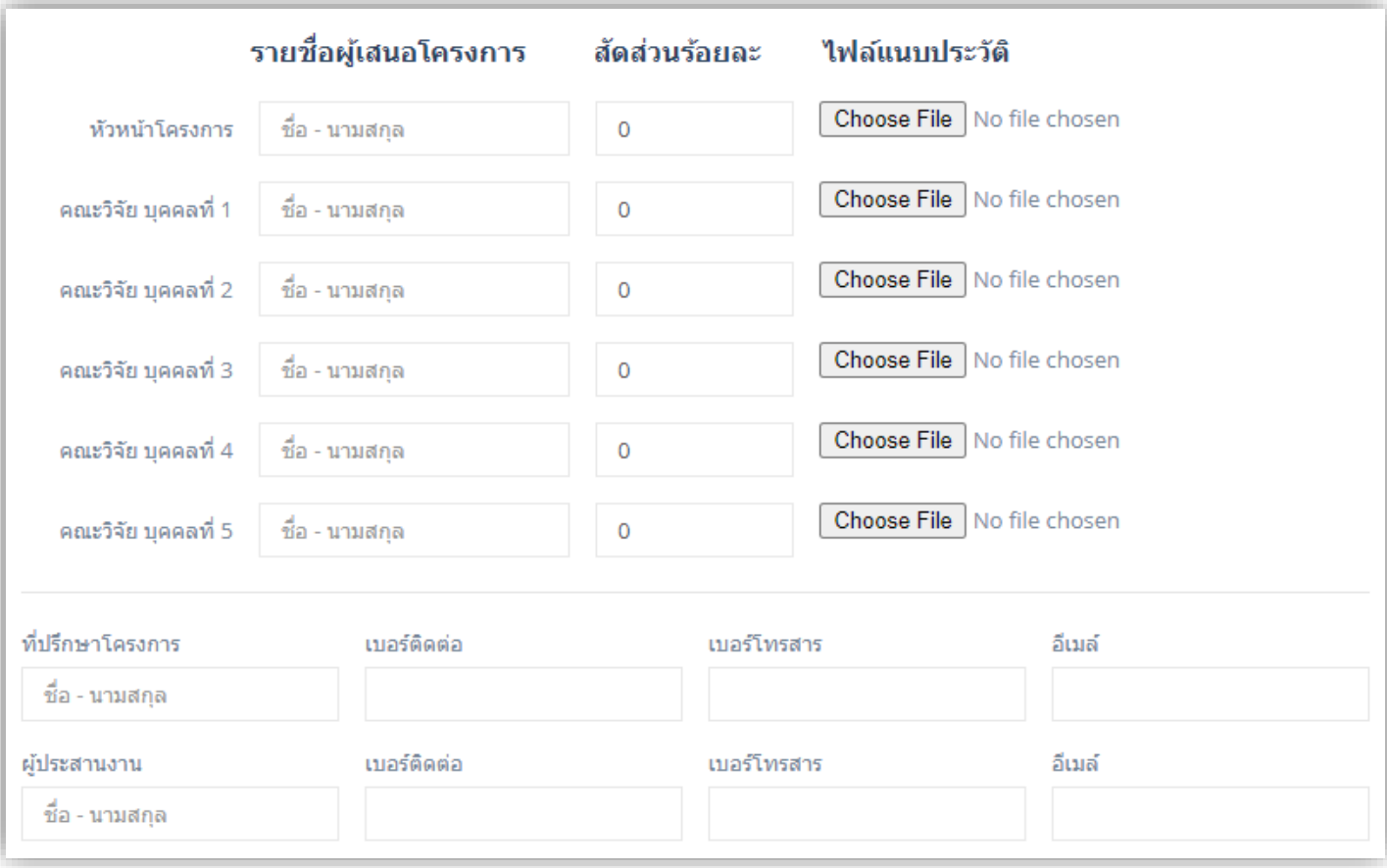

#### <u>ประกอบด้วย</u>

ช่องกรอกช ื่อ-นามสกุล หัวหน้าโครงการ และ คณะวิจัย , อตัราส่วนร ้ อยละของส่วนร่วมในโครงการ , ไฟล์แนบประวัติ ของ คณะนักวิจัย (รองรับ Jpeg, PDF) , ชื่อผู้ประสานงาน และ ที่ปรึกษาโครงการ, เบอร์ติดต่อ ผู้ประสานงาน และ ที่ปรึกษา โครงการ , เบอร์โทรสาร ผู้ประสานงาน และ ที่ปรึกษาโครงการ และ อีเมล์ ผู้ประสานงาน และ ที่ปรึกษาโครงการ

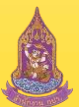

#### <sup>v.2</sup> ฟอร์มรายละเอียดโครงการสำหรับยื่นขอรับสนับสนุน(ส่วนเนื้อหา) ่<br>:

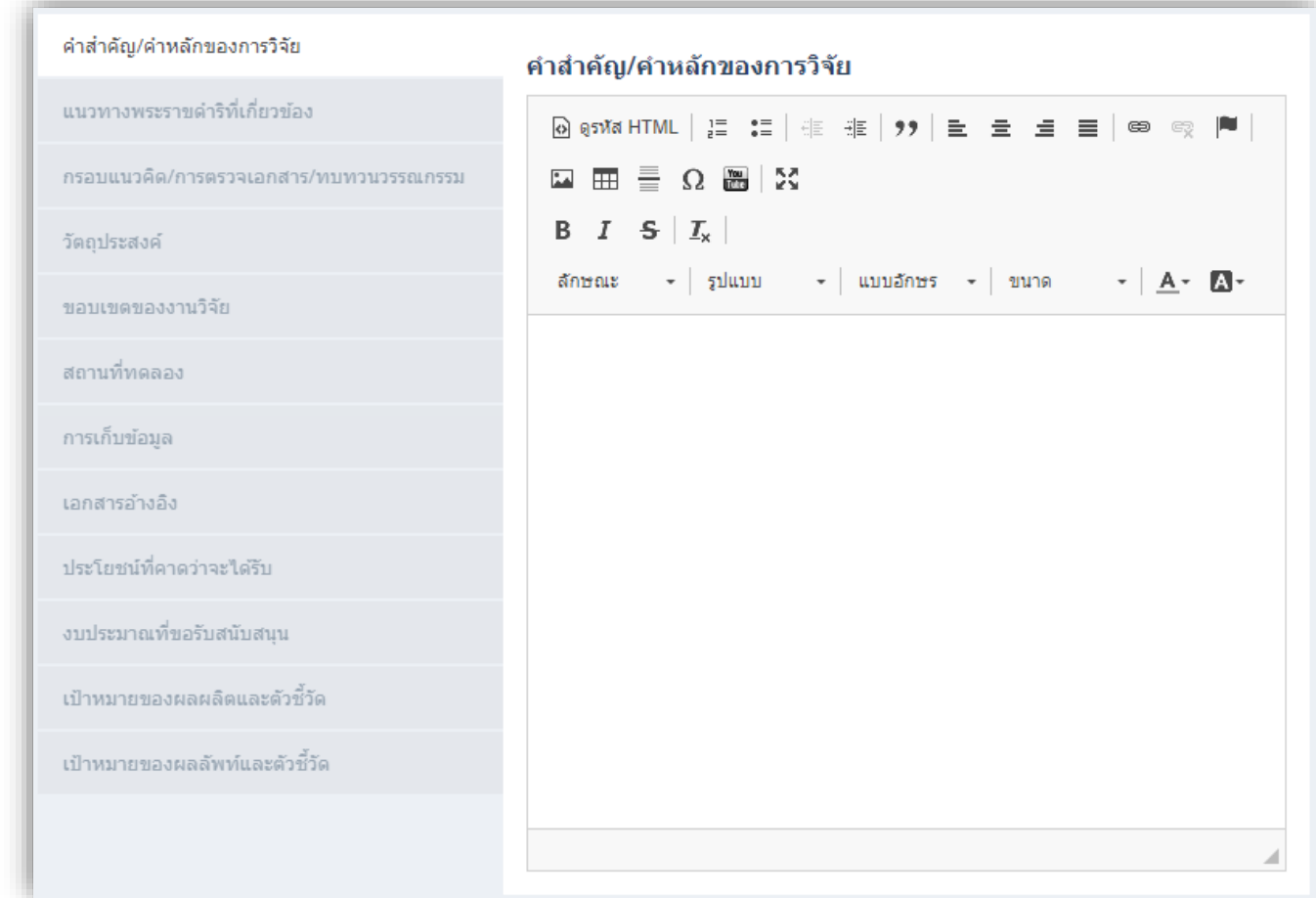

#### <u>ประกอบด้วย</u>

คำสำคัญ/คำหลักของการวิจัย, แนวทางพระราชคำริที่เกี่ยวข้อง, กรอบแนวคิด/การตรวจเอกสาร/ทบทวนวรรณกรรม , วัตถุประสงค์ , ขอบเขตของงานวิจัย , สถานที่ทดลลอง , การเก็บข้อมูล , เอกสารอ้างอิง , ประโยชน์ที่คาดว่าจะได้รับ , งบประมาณที่ขอรับสนับสนุน , เป้าหมายของผลผลิตและตัวชี้วัด , เป้าหมายของผลลัพธ์และตัวชี้วัด

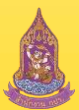

#### <sup>v.2</sup> ฟอร์มรายละเอียดโครงการสำหรับยื่นขอรับสนับสนุน(ส่วนเนื้อหา งบประมาณที่ขอฯ) ่<br>:

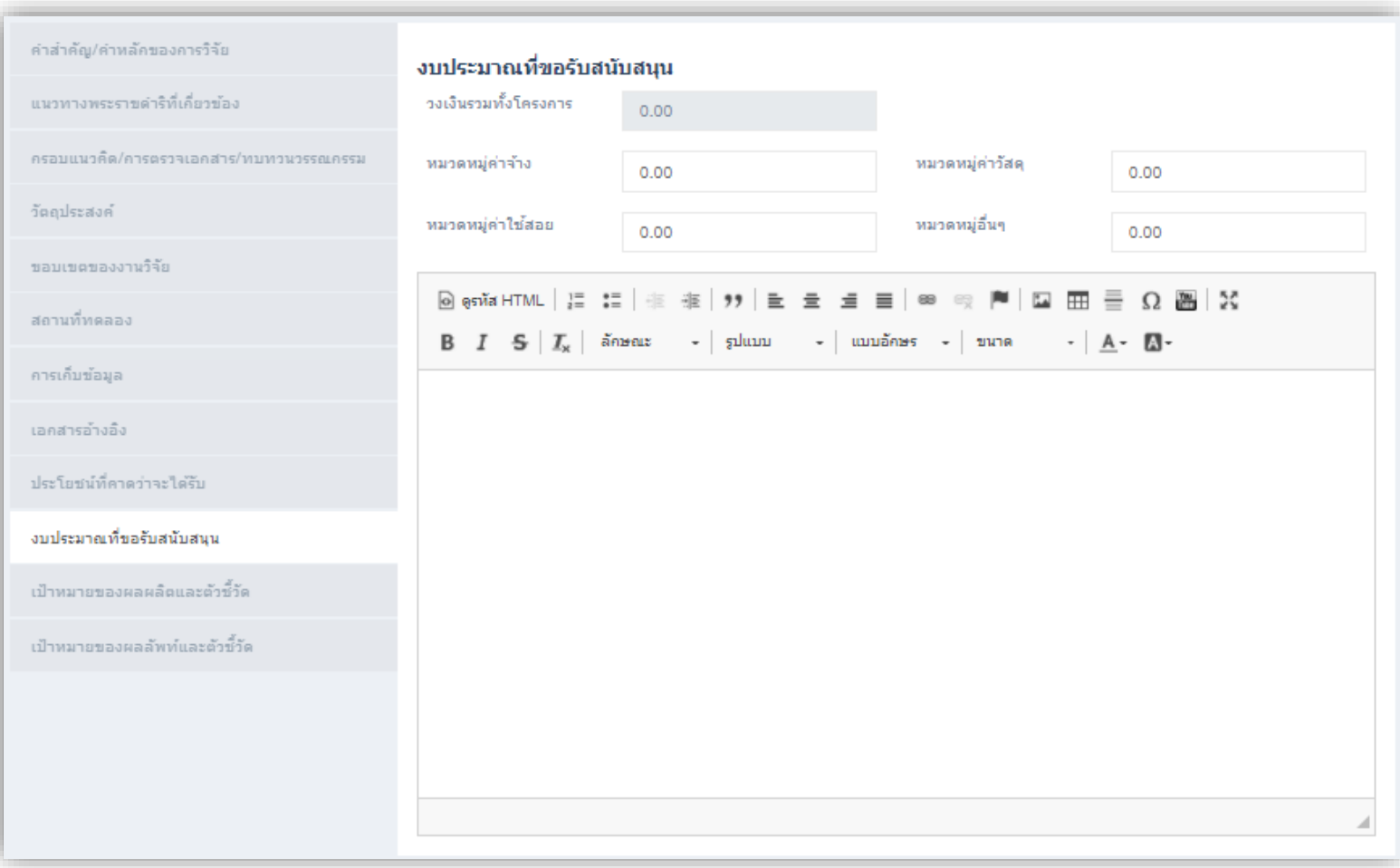

#### <u>ประกอบด้วย</u>

เมื่อเลือกการใส่รายละเอียด "งบประมาณที่ขอรับสนับสนุน" จะมีค้วยกัน 4 หมวดหมู่คือ หมวดหมู่ค่าจ้าง, หมวดหมู่ค่าวัสดุ, หมวดหมู่ค่าใช้สอย และหมวดหมู่อื่นๆ จากนั้นสามารถอธิบายเพิ่มเติมใด้ที่ช่องกรอกด้านล่างในเรื่องงบประมาณใด้อีกเช่นกัน

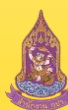

V.2 ฟอร์มรายละเอียดโครงการสำหรับยื่นขอรับสนับสนุน(ส่วนระยะเวลา, ไฟล์แนบ และข้อมูลการบันทึก)

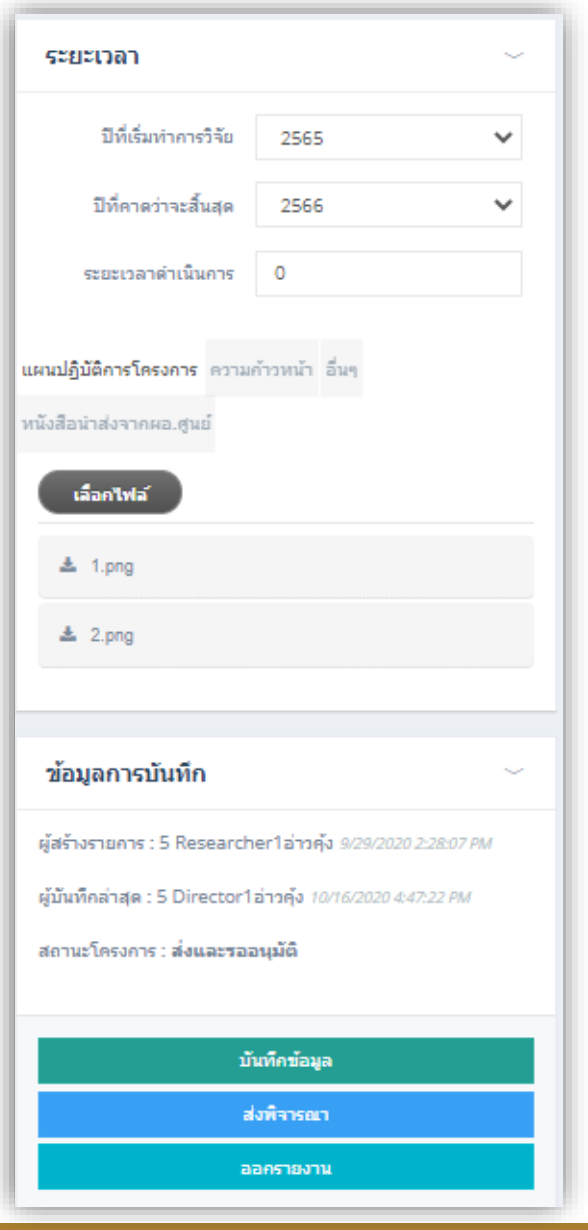

<u>ส่วน ระยะเวลา ประกอบด้วย</u> ี ปีที่เริ่มทำการวิจัย , ปีที่คาดว่าจะสิ้นสุด , ระยะเวลาดำเนินการ

<u>ส่วน ไฟล์อัพโหลด ประกอบด้วย</u> แผนปฏิบัติโครงการ , ความก้าวหนน้า , อื่นๆ , หนังสือนำส่งจากผอ. ศูนย์ฯ(สำหรับบัญชีของ ผอ.ศูนย์ฯ เท่านั้น) รองรับไฟล์ประเภท Jpeg , Pdf , MS-Word

#### ข้อมูลการบันทึก ประกอบด้วย

ผู้สร้างโครงการย่อย , วันที่บันทึกล่าสุด , ปุ่มบันทึกข้อมูลฟอร์ม ้ รายละเอียดโครงการสำหรับยื่นขอรับสนับสนุนฯ ,ปุ่มส่งพิจารณา(สำหรับ ผอ.ศูนย์ฯ เท่านั้น) และปุ่มออกรายงานสำหรับ นำออกข้อมูลฟอร์ม ้ รายละเอียดโครงการสำหรับยื่นขอรับสนับสนุนฯ(จะปรากฎหลังจาก ส่ง พิจารณา)

\*\* หลังจากบันทึกข้อมูล(รายละเอียดโครงการสำหรับยื่นขอรับสนับสนุน ้ฯ) และ ผอ.ศูนย์ ได้กด "ปุ่มส่งพิจารณา" สถานะ โครงการจะอยู่ในสถานะ **ส่งและรออนุมัต(ิโครงการ)** เพื่อรอคณะกรรมการเข้ามาพิจารณาตรวจสอบ ทันที

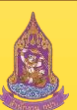

**ระบบบริหารงานวิชาการ ศูนย์ศึกษาการพัฒนาอันเนื่องมาจากพระราชด าริ (การศึกษา ทดลองและวิจัย)**

# V.2 ฟอร์มพิจารณาอนุมัติโครงการ (ที่ยื่นขอรับสนับสนุน)

เมื่อ ผอ.ศูนย์ฯ ได้ยื่น ส่งพิจารณา การอนุมัติโครงการที่ขอรับสนับสนุนงบประมาณให้คณะกรรมการพิจารณาอนุมัติ คณะ เท่านั้นที่จะมีสิทธิที่สามารถเข้ามาพิจารณาอนุมัติโครงการใด้ในแถบของ พิจารณาอนุมัติโครงการ

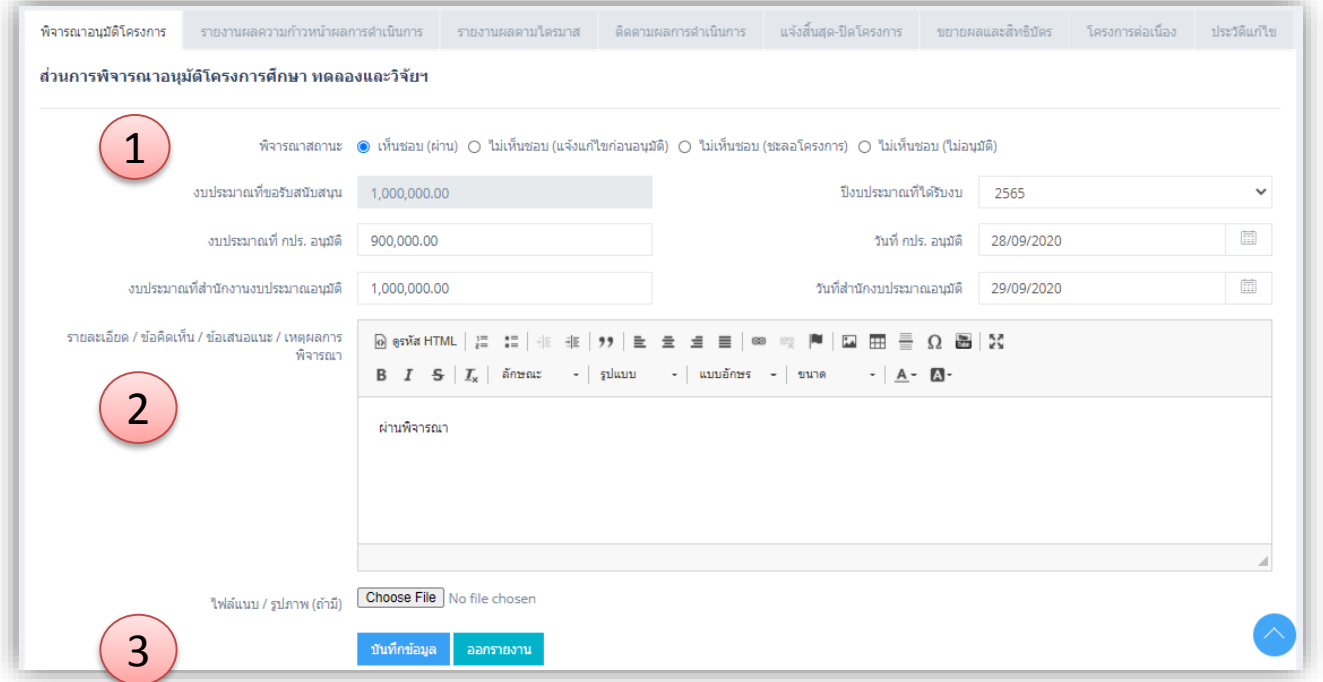

1.) สถานะโครงการ : คณะกรรมการสามารถเลือกพิจารณาสถานะโครงการไดด้งัน้ี**เห็นชอบ (ผ่าน) ,ไม่เห็นชอบ (แจ้งแก้ไขก่อนอนุมัติ), ไม่เห็นชอบ**  (ชะลอโครงการ), ไม่เห็นชอบ (ไม่อนุมัติ) *(\*หลังจากบันทึกการพิจารณาอนุมัติโครงการ จะไม่สามาถแก้ไขฟอร์มรายละเอียดโครงการสำหรับยื่น ขอรับสนับสนุนได้แล้ว นอกจากพจิารณาแจ้งแก้ไขก่อนอนุมัติโครงการ) , (\*\* การพิจารณา ชลอโครงการ จะสามารถท าส าเนาโครงการได้ภายหลัง)* 2.) ช่องกรอกสำหรับฟอร์ม พิจารณาอนุมัติโครงการ ประกอบด้วย ปีงบประมาณที่ได้รับงบ , งบประมาณที่ กรป. อนุมัติ , วันที่ กปร. อนุมัติ , งบประมาณที่สำนักงานงบประมาณอนุมัติ , วันที่สำนักงบประมาณอนุมัติ , รายละเอียด / ข้อคิดเห็น / ข้อเสนอแนะ / เหตุผลการพิจารณา , งบประมาณ ที่ขอรับสนับสนุน(จะถูกดึงโดยอัตโนมัติตามที่นักวิจัยยื่นขอ) , ไฟล์แนบ / รูปภาพ รองรับ Jpeg, PDF ,MS-Word 3.) ปุ่ มบันทึกข้อมูล ของฟอร์มพิจารณาอนุมัติโครงการ และ ปุ่ มออกรายงานข้อมูลจากฟอร์มพิจารณาอนุมัติโครงการ

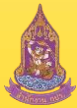

## <sup>v.2</sup> รายงานผลความก้าวหน้าผลการดำเนินการ (ตารางรายการ รายงานความก้าวหน้าฯ)

หลังจากคณะกรรมการพิจารณาอนุมัติโครงการแล้ว นักวิจัยสามารถเริ่มเข้ามาทำรายงานผลความก้าวหน้าได้ที่แถบ "รายงาน ผลความก้าวหน้าผลการคำเนินการ" ได้แล้ว โดยนักวิจัยและผอ.ศูนย์เท่านั้นจะมีสิทธิเพิ่มรายงาน และคณะกรรมการเท่านั้นจะ มีสิทธิ์เข้ามาตรวจสอบและลงความเห็นในแต่ละรายงานใด้

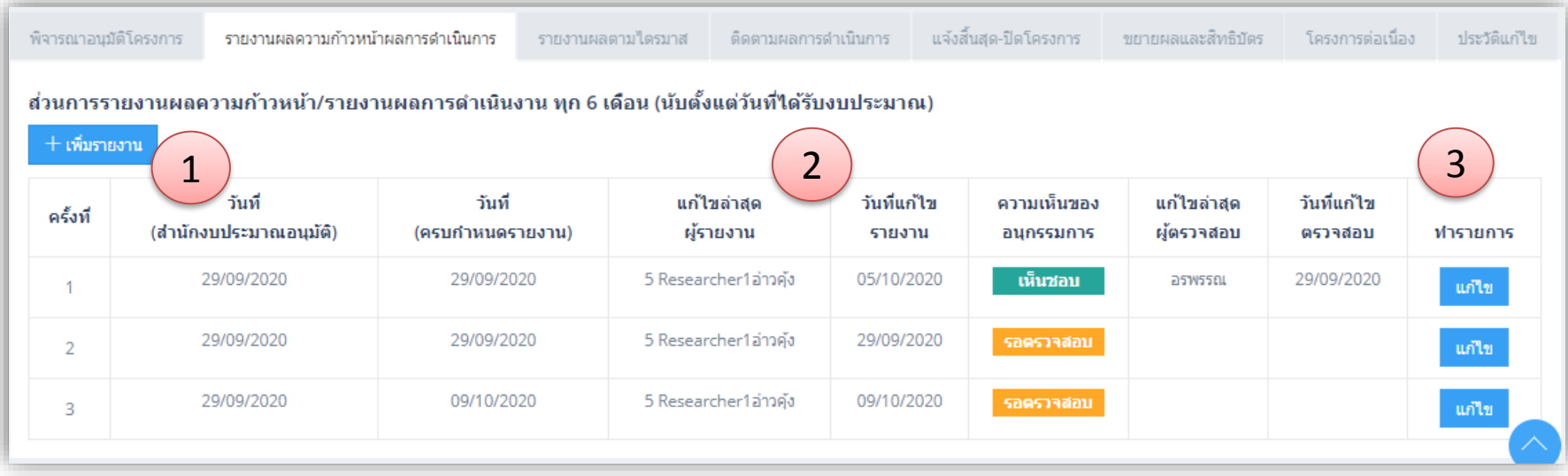

ในหน้านี้ เป็นตารางรายการของรายงานผลความก้าวหน้าฯ ที่นักวิจัยเข้ามาสร้างของโครงการนั้นๆ ไว้ทั้งหมด ประกอบด้วย 1.) ปุ่มสำหรับเพิ่ม รายงานผลความก้าวหน้า/รายงานผลการคำเนินงาน เมื่อกด ระบบจะพาไปยังฟอร์มรายงานผล ความก้าวหน้า/ผลการดำเนินงาน

2.) ตารางรายการของรายงานผลความก้าวหน้าฯ ที่แสดงรายละเอียด ต่างๆ เช่น วันครบกำหนดรายงาน , ความเห็นของ คณะอนุกรรมการฯลฯ

3.) ปุ่มแก้ไข รายงานผลความก้าวหน้าฯ / สำหรับคณะอนุกรรมการจะเห็นเป็น "ปุ่มตรวจสอบ" แทน

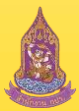

### ∨.2 รายงานผลความก้าวหน้าผลการดำเนินการ (ฟอร์ม รายงานความก้าวหน้าฯ)

จากตารางรายการ รายงานความก้าวหน้าฯ เมื่อกดปุ่ม "+เพิ่มรายงาน" จะปรากฏหน้าฟอร์ม สำหรับเพิ่มรายงาน หรือหากกด "แก้ไข" ตามรายการ นักวิจัยก็จะพบหน้าฟอร์มเช่นเดียวกัน ในกรณีที่เป็นคณะกรรมการสามารถกด "ตรวจสอบ" ตามรายการได้

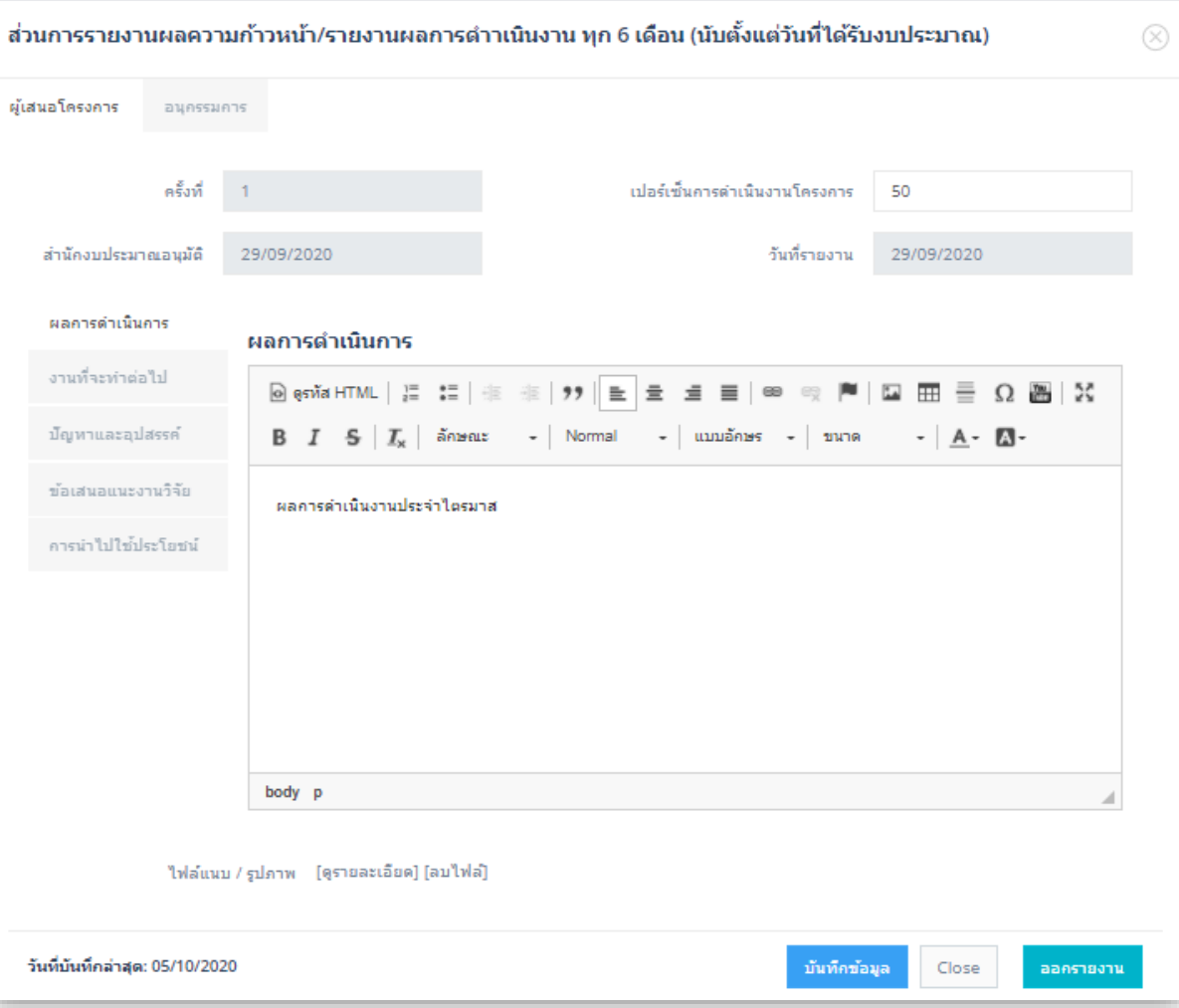

แถบ ผู้เสนอโครงการ ประกอบด้วย ช่องกรอกดังนี้ ครั้งที่ (อัตโนมัติ) เปอร์เซ็นการด าเนินงาน โครงการ , วันที่(ส านักงบประมาณอนุมัติ ้อัตโนมัติ) , วันที่ครบกำหนดรายงาน , ผล การด าเนินการ , งานที่จะทา ต่อไป , ปัญหา และอุปสรรค์ ,ข้อเสนอแนะงานวิจัย ,การ น าไปใช้ประโยชน์ , ไฟล์แนบ /รูปภาพ รองรับ JPEG, PDF, MS-Word

<u>แท็บ คณะอนุกรรมการ</u> ประกอบค้วย ช่องกรอกดังนี้ ข้อกิดเห็น

<u>ี่ ปุ่มดำเนินการ</u> ปุ่มบันทึกข้อมูล การเพิ่ม/แก้ไข, ปุ่ม Cancel และ ปุ่ มออกรายงาน

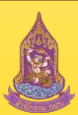

### v.2 รายงานผลความก้าวหน้าผลการดำเนินการ (ฟอร์ม ตรวจรายงานความก้าวหน้าฯ)

จากตารางรายการ รายงานความก้าวหน้าฯ เมื่อกดปุ่ม "+เพิ่มรายงาน" จะปรากฏหน้าฟอร์ม สำหรับเพิ่มรายงาน หรือหากกด "แก้ไข" ตามรายการ นักวิจัยก็จะพบหน้าฟอร์มเช่นเดียวกัน ในกรณีที่เป็นคณะกรรมการสามารถกด "ตรวจสอบ" ตามรายการได้

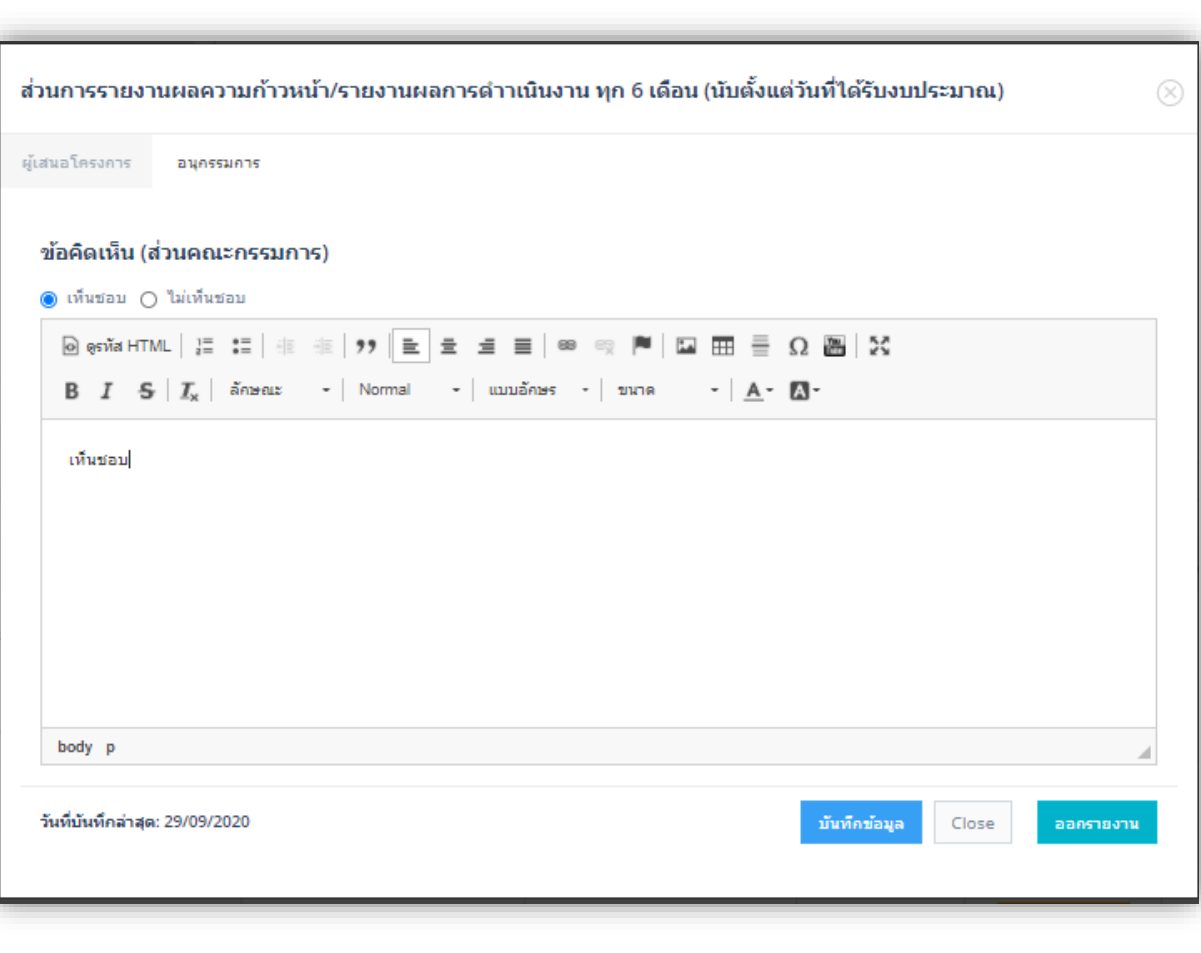

แถบ ผู้เสนอโครงการ

ประกอบด้วย ช่องกรอกดังนี้ ครั้งที่ (อัตโนมัติ) เปอร์เซ็นการด าเนินงาน โครงการ , วันที่(ส านักงบประมาณอนุมัติ ้อัตโนมัติ) , วันที่ครบกำหนดรายงาน , ผล การด าเนินการ , งานที่จะทา ต่อไป , ปัญหา และอุปสรรค์ ,ข้อเสนอแนะงานวิจัย ,การ น าไปใช้ประโยชน์ , ไฟล์แนบ /รูปภาพ รองรับ JPEG, PDF, MS-Word

แท็บ คณะอนุกรรมการ ประกอบค้วย ช่องกรอกดังนี้ ข้อกิดเห็น

<u>ี ปุ่มดำเนินการ</u> ปุ่มบันทึกข้อมูล การเพิ่ม/แก้ไข, ปุ่ม Cancel และ ปุ่ มออกรายงาน

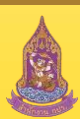

### V.2 รายงานผลตามไตรมาส (ตารางรายการ รายงานผลตามไตรมาส)

#### หน้าตารางรวมรายการ รายงานผลตามไตรมาส

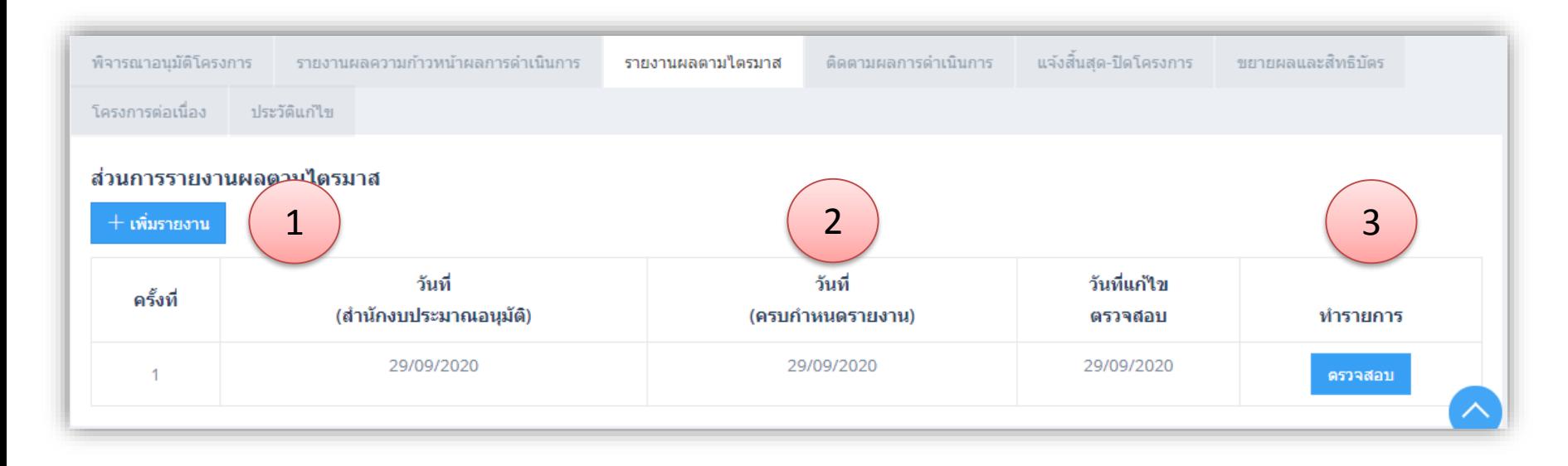

- 1.) ปุ่มสำหรับเพิ่ม รายงานผลตามไตรมาส สำหรับนักวิจัย
- 2.) ตารางรวมรายงานผลตามไตรมาส
- 3.) ปุ่ มแกไ้ ข/ตรวจสอบ รายงานผลตามไตรมาส

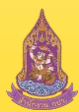

### V.2 รายงานผลตามไตรมาส (ฟอร์ม รายงานผลตามไตรมาส)

เมื่อกดปุ่ม "+เพิ่มรายงาน" หน้าตารางรายการ รายงานผลตามใตรมาส จะปรากฏหน้าฟอร์มสำหรับกรอกข้อมูลรายงาน ผลตามไตรมาส

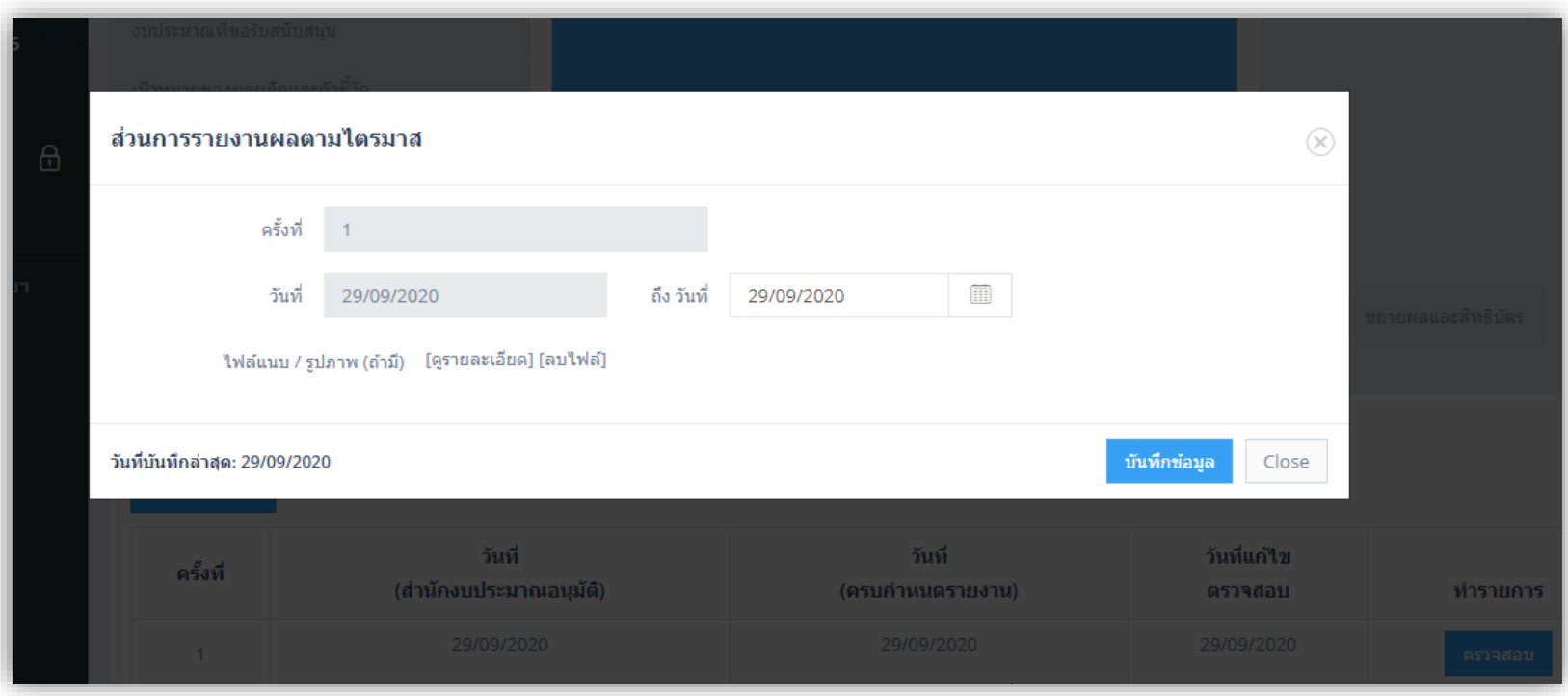

#### <u>ประกอบด้วย</u>

ี ครั้งที่(อัตโนมัติ) , วันที่(สำนักงบประมาณอนุมัติ) (อัตโนมัติ) , วันที่ครบกำหนดรายงาน ไฟล์แนบ (รองรับ Jpeg, PDF, MS-Word) , ปุ่มบันทึกเพิ่ม/แก้ไข , ปุ่ม Cancel

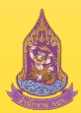

## V.2 ติดตามผลการด าเนินงาน (ตารางรายการ ติดตามผลการด าเนินงาน)

### หน้าตารางรวมการติดตามผลการดำเนินการ สำหรับคณะอนุกรรมการ

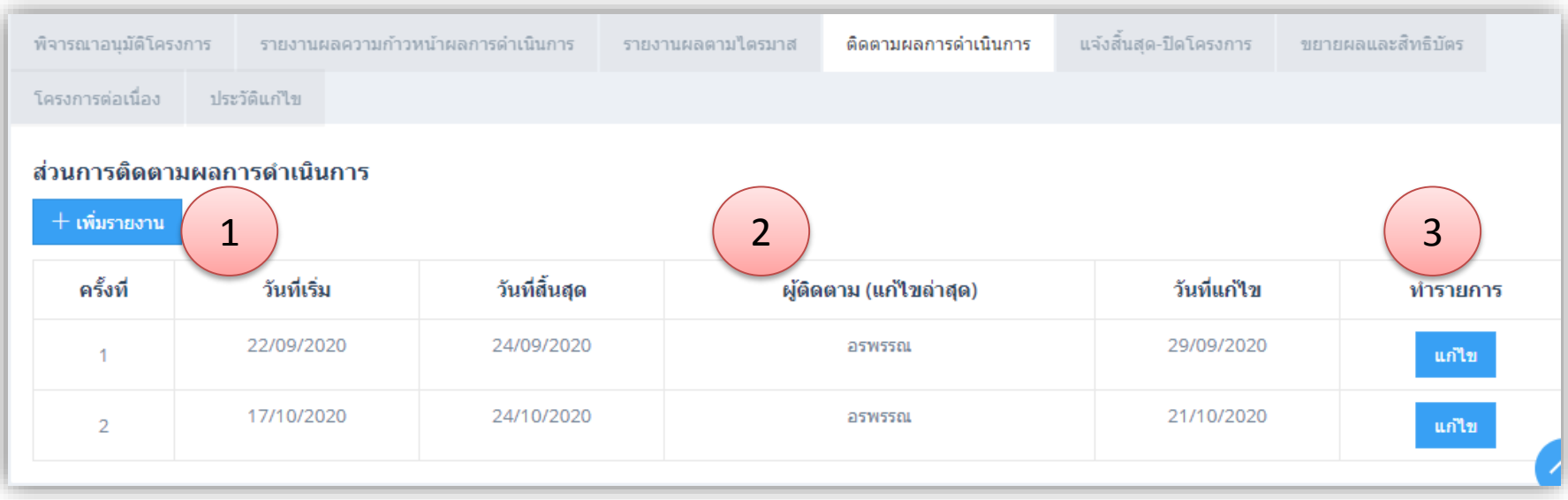

1.) ปุ่มสา หรับเพิ่ม รายงานการติดตาม

- 2.) ตารางรวมรายงานการติดตาม
- 3.) ปุ่ มแกไ้ ข/ตรวจสอบ รายงานการติดตาม

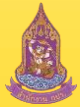

ระบบบริหารงานวิชาการ ศูนย์ศึกษาการพัฒนาอันเนื่องมาจากพระราชดำริ (การศึกษา ทดลองและวิจัย)

### ∨.2 ดิิดตามผลการคำเนินงาน (ฟอร์ม ติดตามผลการคำเนินงาน)

เมื่อกดปุ่มเพิ่มรายงาน หรือ แก้ไข จะปรากฏหน้าฟอร์มสำหรับกรอกข้อมูลการติดตามผลการคำเนินงาน

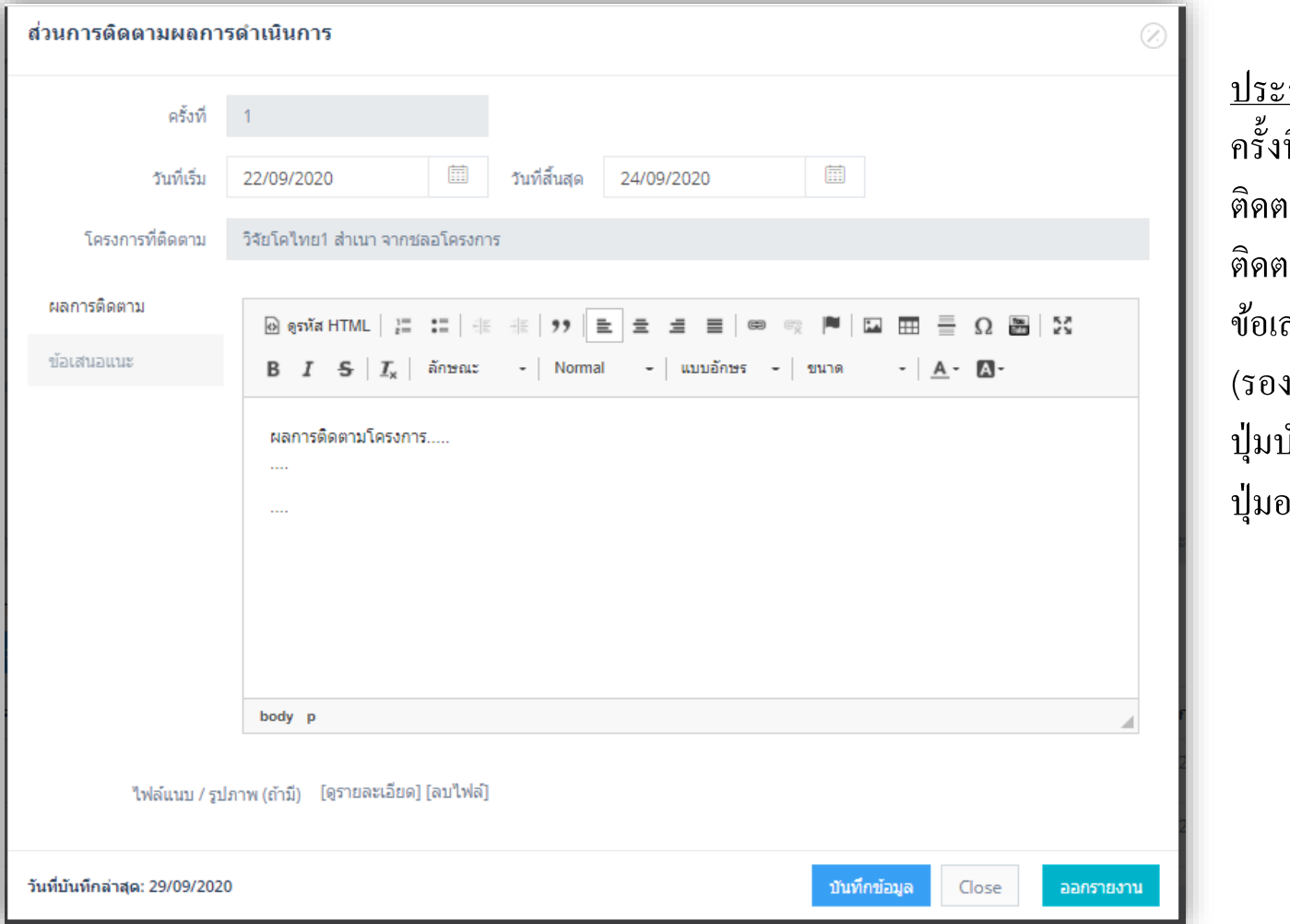

<u>กอบด้วย</u> ที่ (อัตโนมัติ) , วันที่ระหว่างการ ำมผลดำเนินการ , โครงการที่ ติดตาม , ผลการติดตาม , ข้อเสนอแนะ ,ไฟล์แนบ /รูปภาพ เร็บ Jpeg, PDF, MS-Word) , บันทึกข้อมูล , ปุ่ม Cancel และ ปุ่ มออกรายงาน

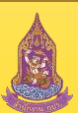

#### <sup>∨.2</sup> แจ้งสิ้นสุด-ปิดโกรงการ (ฟอร์ม ขอปิดโครงการ)  $\overline{\mathbf{S}}$

้ส่วนแจ้งสิ้นสุดโครงการ สำหรับคณะนักวิจัย จุดประสงค์เพื่อยื่นให้คณะกรรมการตรวจสอบเพื่อขอปิดโครงการหรือ ต่อโครงการ

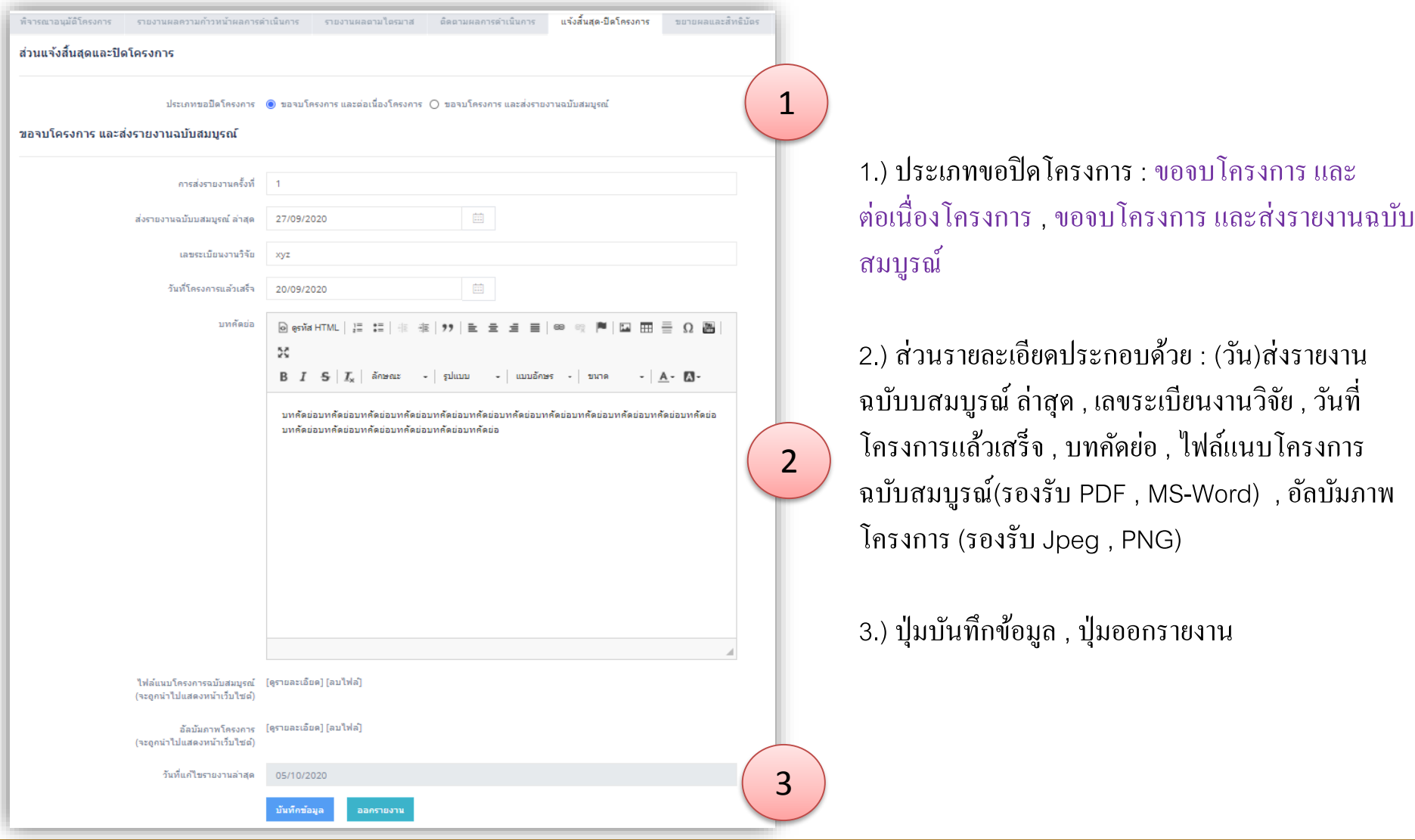

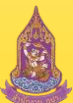

#### <sup>∨.2</sup> แจ้งสิ้นสุด-ปิดโครงการ (ฟอร์ม พิจารณาปิดโครงการ)  $\overline{\mathbf{S}}$

ส่วนพิจารณาจบโครงการ สำหรับคณะอนุกรรมการโดยจะสามารถพิจารณาให้สถานะการจบโครงการและลงรายละเอียด ข้อคิดเห็นประกอบการพิจารณา เมื่อนักวิจัยทำการขอปิดโครงการมาได้

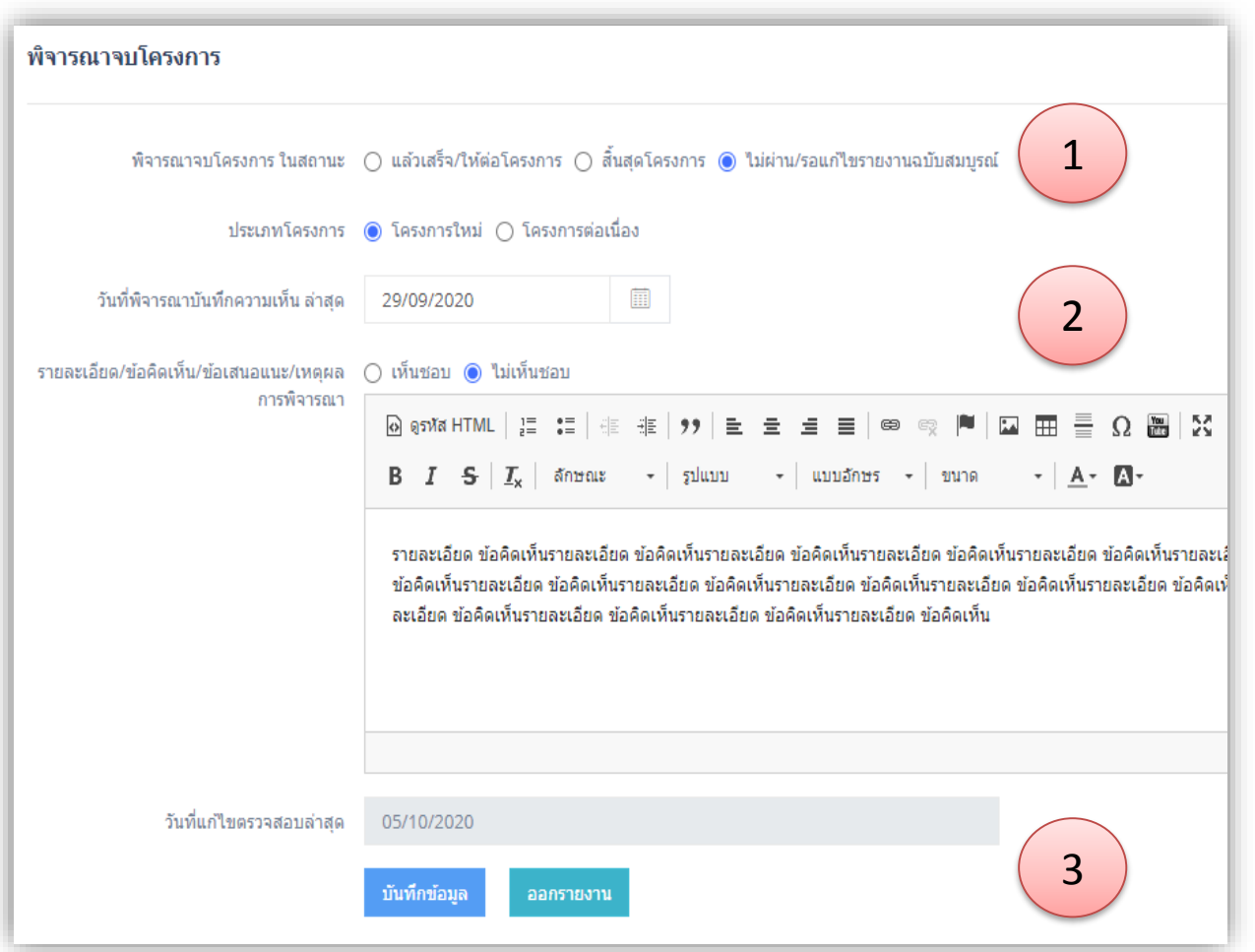

1.) ตัวเลือกสถานะพิจาณาจบโครงการ :แล้ว เสร็จ/ใหต ้ ่อโครงการ , สิ้นสุดโครงการ, ไม่ ผ่าน/รอแก้ไขรายงานฉบับสมบูรณ์ (หากเลือก แล้วเสร็จ/ให้ต่อโครงการ ระบบจะอนุญาตให้สำเนา โครงการเดิมมาเพื่อทำการต่อโครงการได้)

2.) ส่วนรายละเอียดประกอบด้วย ประเภท โครงการ , วันที่พิจารณาบันทึกความเห็น ,รายละเอียด/ข้อคิดเห็น/ข้อเสนอแนะ/ เหตุผลการพิจารณา

3.) ปุ่ มบันทึกข้อมูล , ปุ่ มออกรายงาน และ ปุ่ มเผยแพร่(ปุ่ มเผยแพร่ คณะนักวิจัยจะ ไม่มีสิทธิใช้งาน)

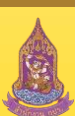

### V.2 โครงการต่อเนื่อง

หน้าตารางโครงการต่อเนื่องเป็นหน้าที่บอกให้ทราบว่าโครงการที่เข้ามาดูนั้น มีโครงการใดที่ต่อเนื่องกันมาบ้าง (ความสัมพันธ์การเชื่อมโยงโครงการจะเกิดจากการทำ "สำเนา" โครงการเท่านั้น)

\*การทำ "สำเนา" โครงการ จะกระทำได้เมื่อโครงการโดนชลอ หรือ จบโครงการในสถานะ "แล้วเสร็จ/ให้ต่อโครงการ"

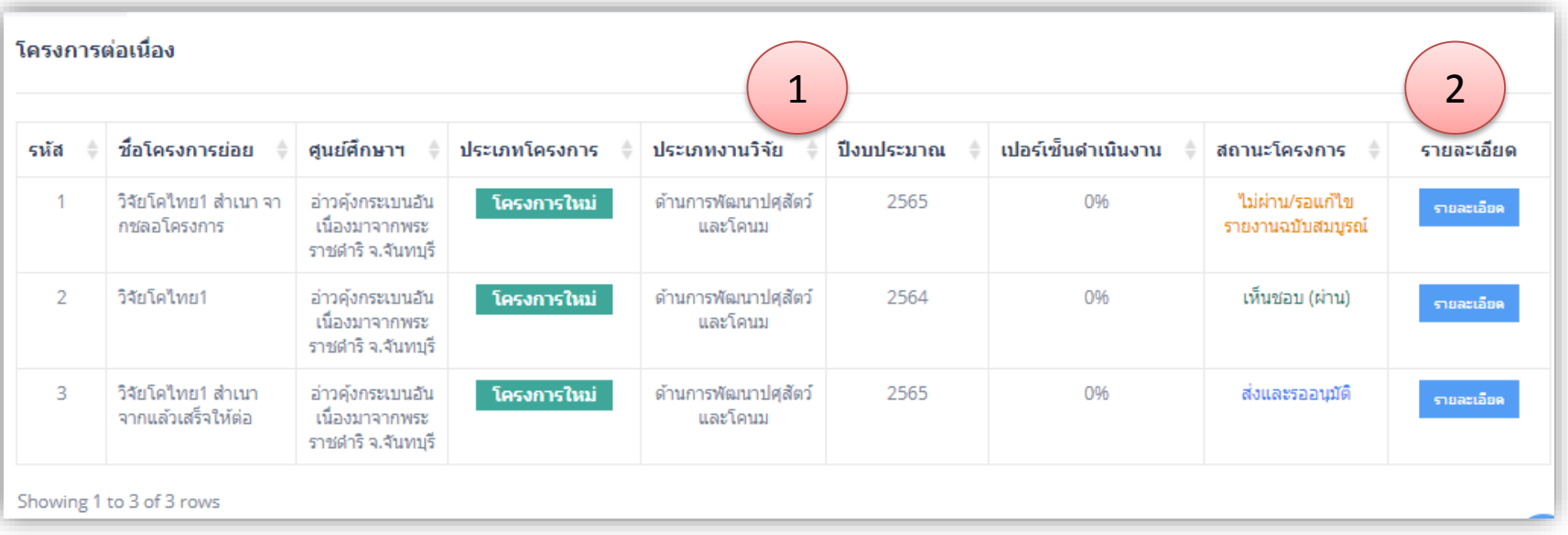

1.) หัวข้อในตารางประกอบด้วย ชื่อโครงการ ,ศูนย์ศึกษาฯ , ประเภทโครงการ , ประเภทงานวิจัย , ปี งบประมาณ , เปอร์ เซ็นการด าเนินงาน , สถานะโครงการ 2.) ปุ่ ม รายละเอียด เพื่อคลิกเข้าไปดูข้อมูลโครงการในตารางที่เลือก

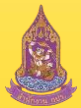

#### V.2 ขยายผลและสิทธิบัตร

#### ส่วนฟอร์ม ของการบันทึกการขยายผลและสิทธิบัตร ประกอบด้วย

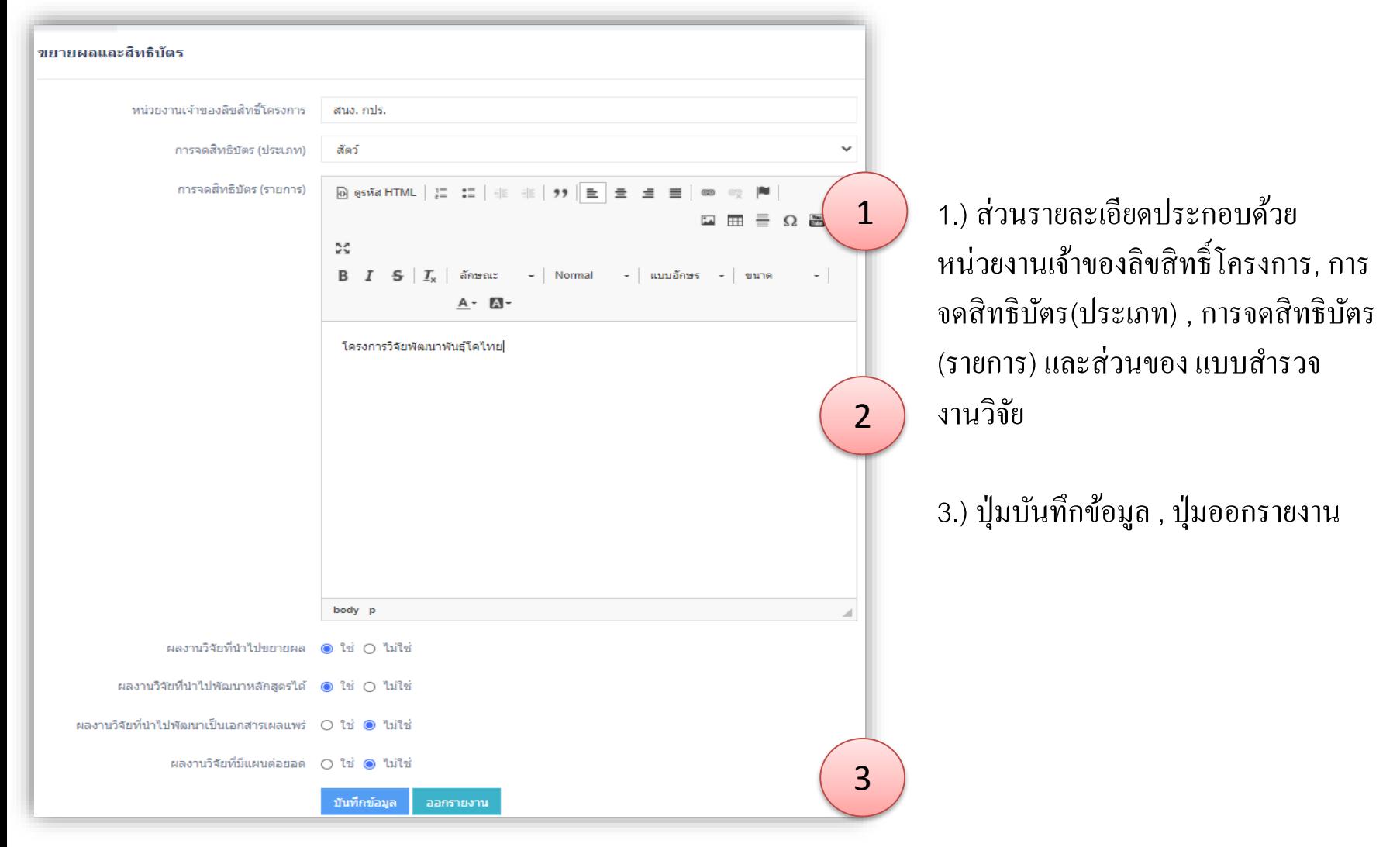

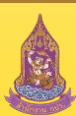

**ระบบบริหารงานวิชาการ ศูนย์ศึกษาการพัฒนาอันเนื่องมาจากพระราชด าริ (การศึกษา ทดลองและวิจัย)**

## V.2 สรุปโครงการ (แยกรายศูนย์ศึกษาฯ)

ในส่วนของคณะกรรมการ จะมีสิทธิ์เข้าเมนู สรุปโครงการ เพื่อดูผลสรุปจำนวน/งบประมาณ โครงการ ใด้ในรูปแบบของ ิตาราง และ แผนภูมิ โดยระบบจำแนก ได้ตามศูนย์ศึกษาฯ , ตามประเภทงานวิจัย และ ปีงบประมาณ

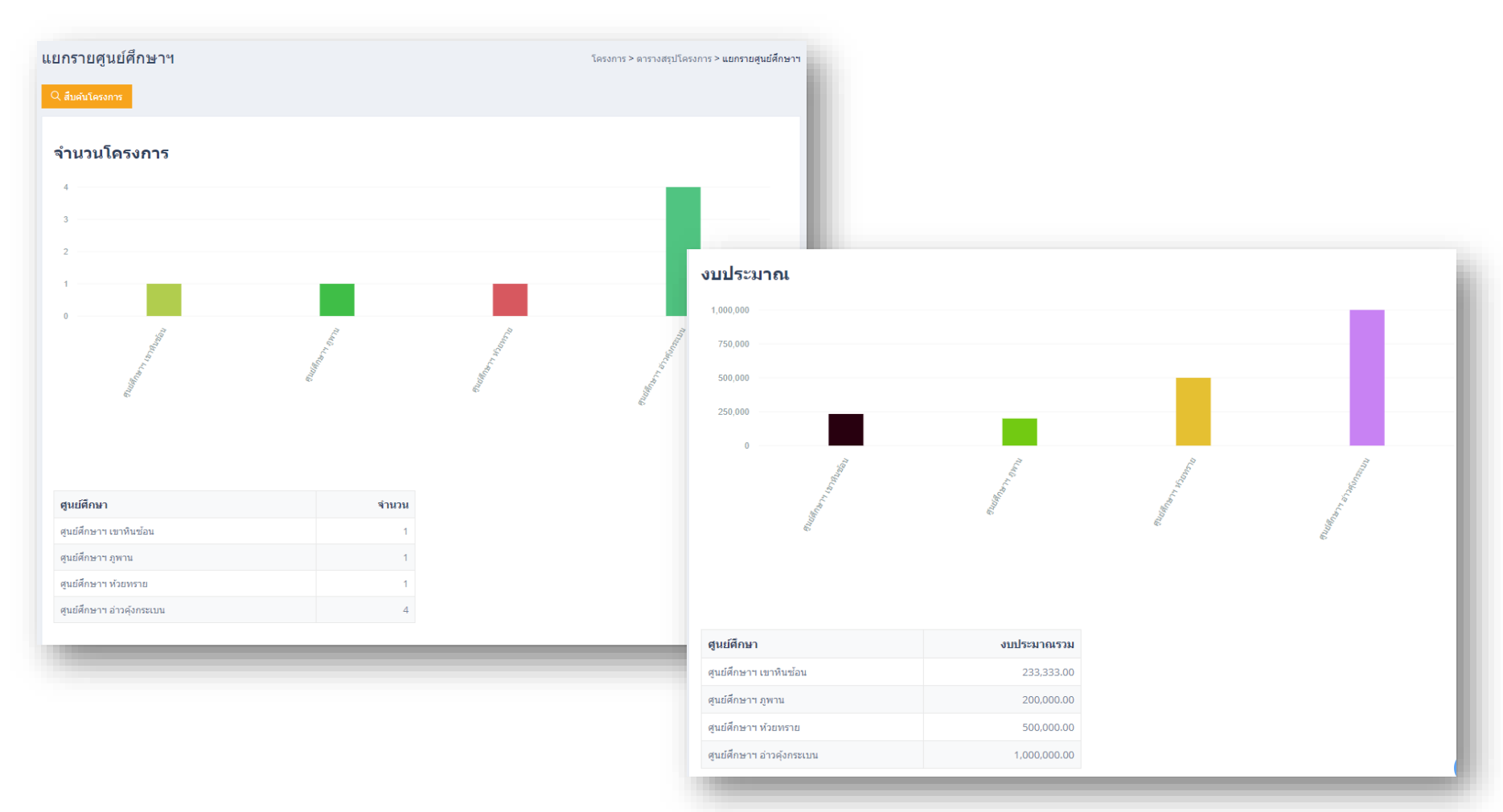

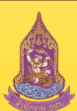

### V.2 สรุปโครงการ (แยกรายประเภทงานวิจัย)

ในส่วนของคณะกรรมการ จะมีสิทธิ์เข้าเมนู สรุปโครงการ เพื่อดูผลสรุปจำนวน/งบประมาณ โครงการ ใด้ในรูปแบบของ ิตาราง และ แผนภูมิ โดยระบบจำแนก ได้ตามศูนย์ศึกษาฯ , ตามประเภทงานวิจัย และ ปีงบประมาณ

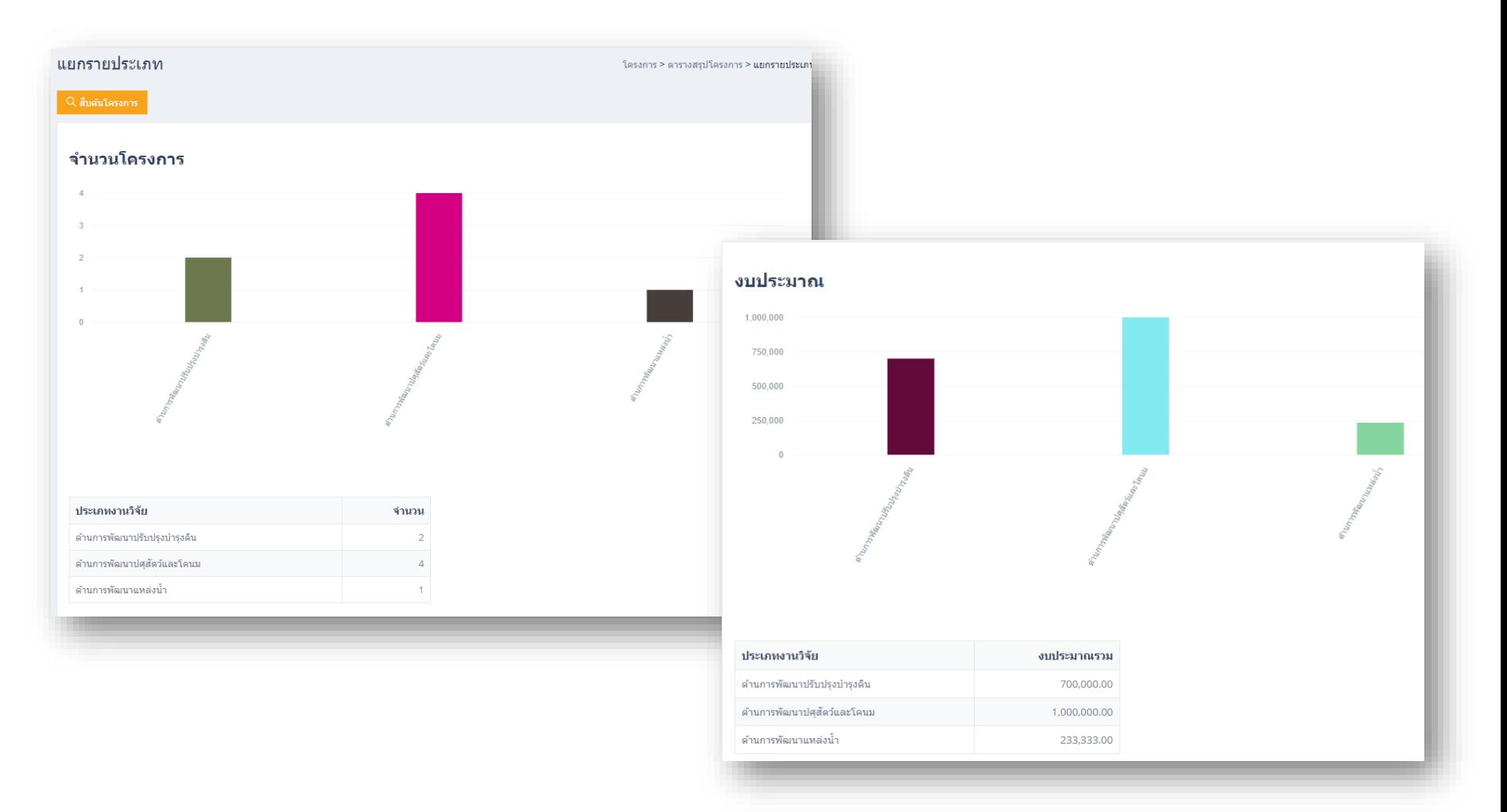

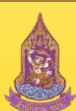

### V.2 สรุปโครงการ (แยกรายปี)

ในส่วนของคณะกรรมการ จะมีสิทธิ์เข้าเมนู สรุปโครงการ เพื่อดูผลสรุปจำนวน/งบประมาณ โครงการ ใด้ในรูปแบบของ ิตาราง และ แผนภูมิ โดยระบบจำแนก ได้ตามศูนย์ศึกษาฯ , ตามประเภทงานวิจัย และ ปีงบประมาณ

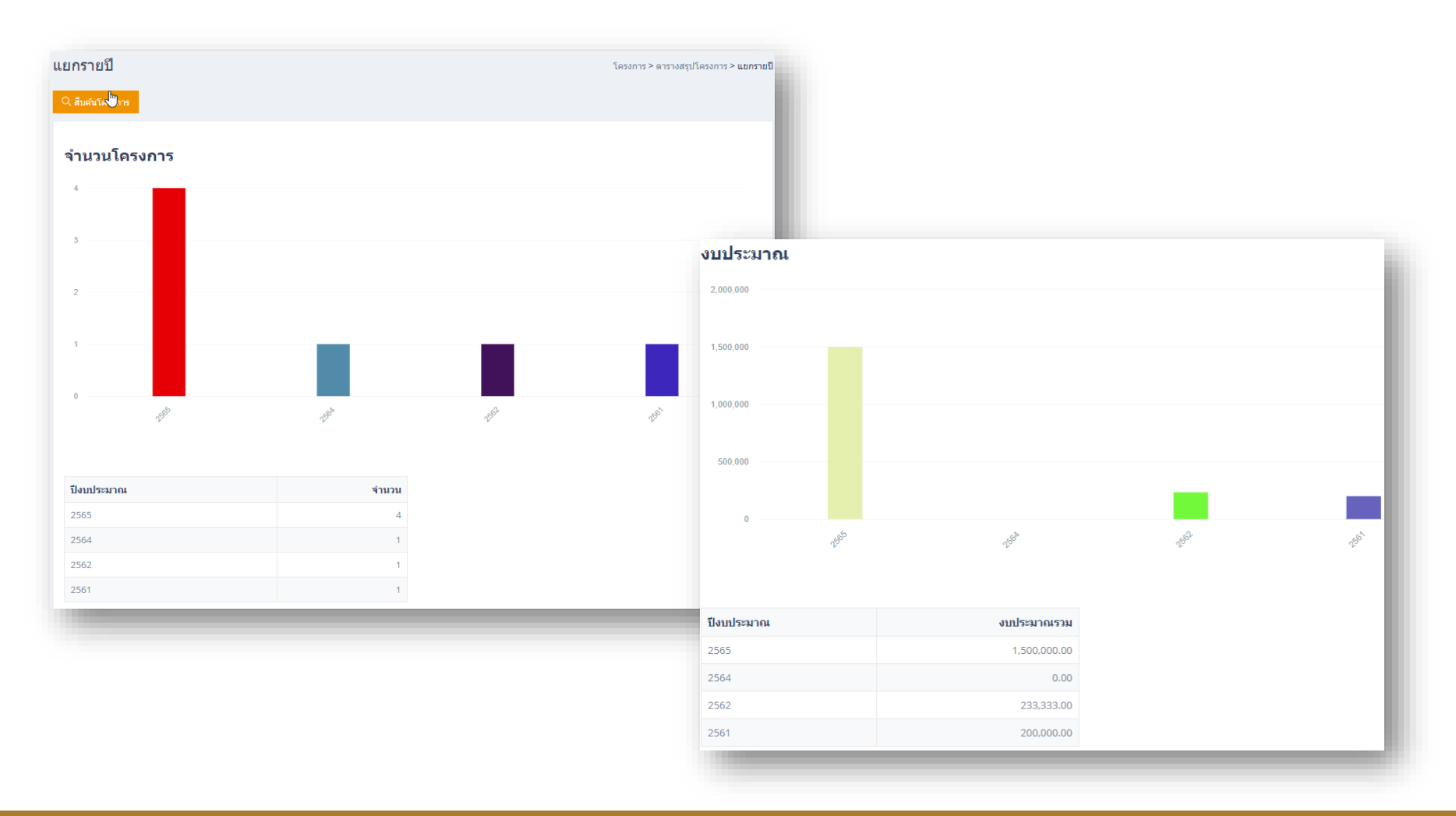

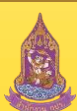

# V.2 โครงการวิจัยอื่นๆ (ตารางรายการโครงการหลัก)

เมื่อเข้าเมนูโครงการวิจัยอื่นๆ ก่อนสร้างโครงการวิจัยอื่นๆ ระบบจะให้สร้างโครงการหลักก่อน คล้ายๆ ขั้นตอนการสร้าง โครงการ(ที่ขอรับสนับสนุนงบฯ)

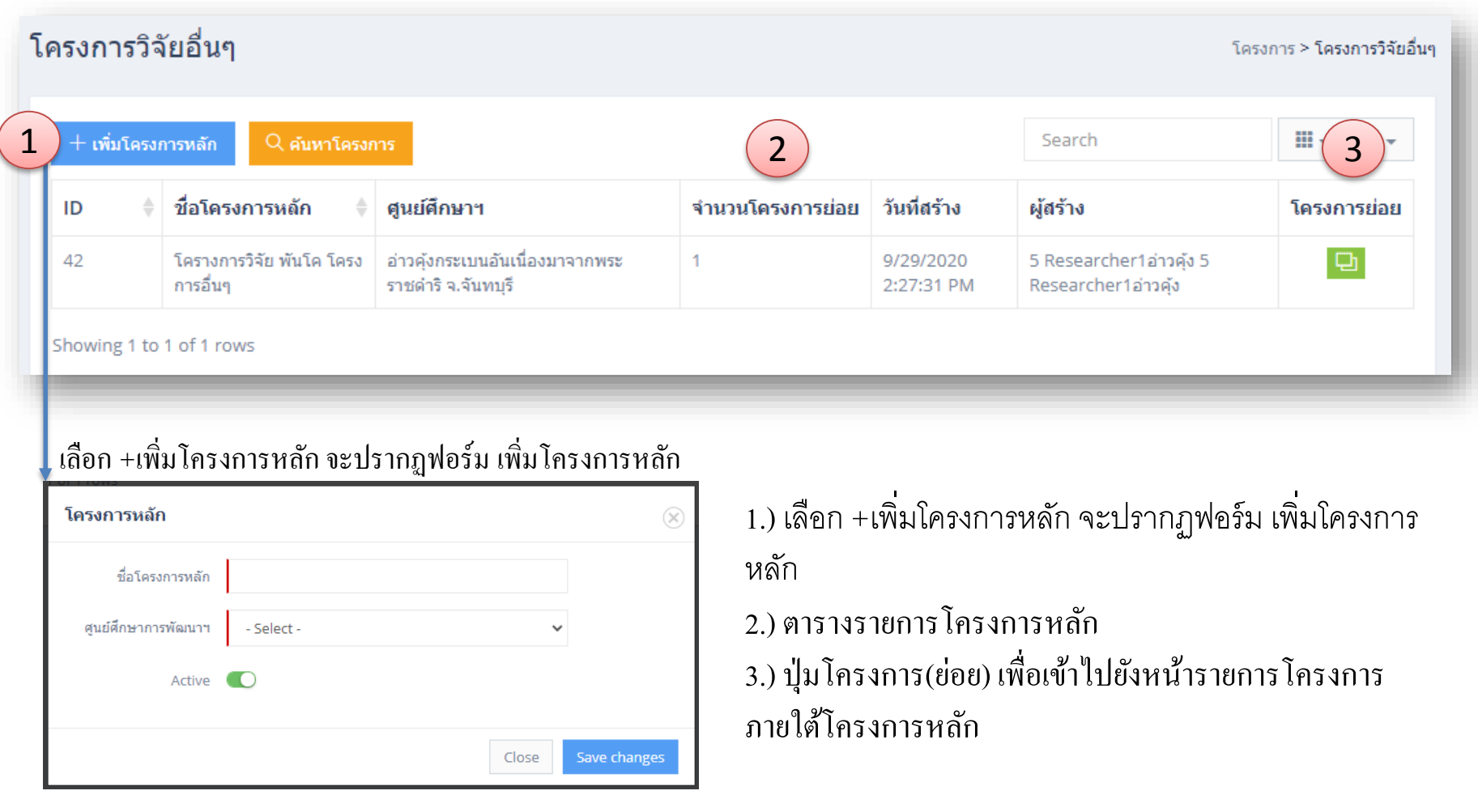

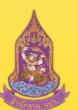

#### V.2 โครงการวิจัยอื่นๆ (ตารางรายการโครงการ (ยอ ย) ) ่

ในหน้าตารางรายการโครงการหลัก เมื่อกดปุ่มโครงการ(ย่อย) ระบบจะเข้ามายังหน้าตารางโครงการ ภายใต้โครงการหลักที่ เลือก

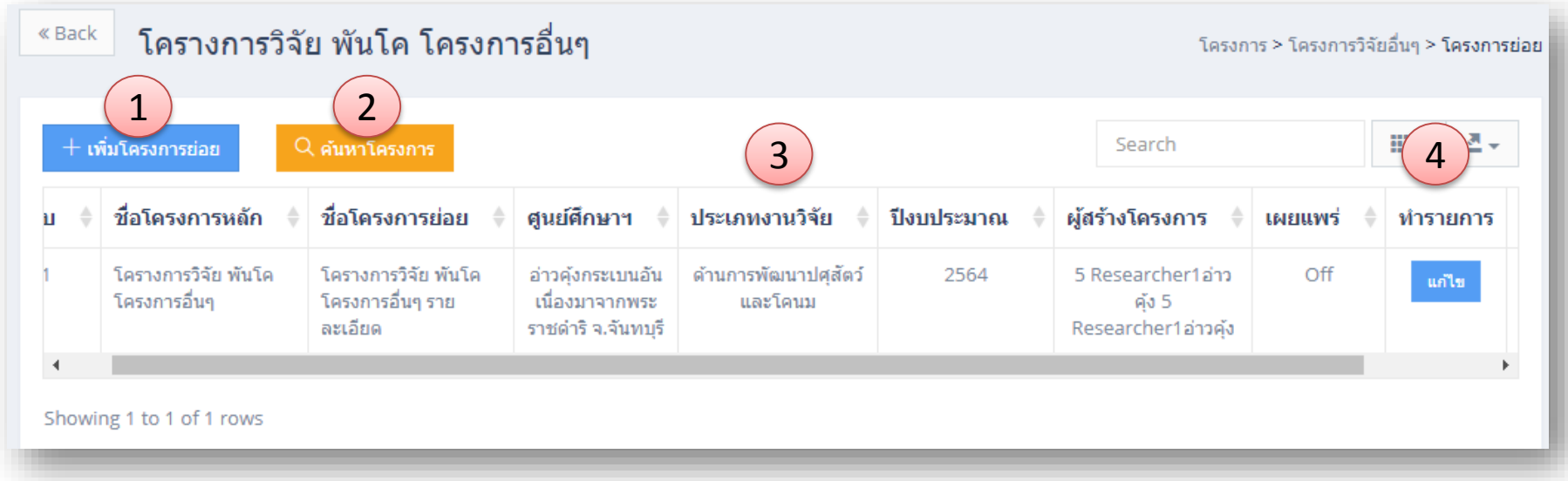

1.) เลือก +เพิ่มโครงการย่อย ระบบจะพาไปยังฟอร์มรายละเอียดโครงการวิจัยอื่นๆ เพื่อทำการเพิ่ม/แก้ไข/ตรวจสอบ ่ 2.) ปุ่ม ค้นหาโครงการ สำหรับค้นหาโครงการวิจัยอื่นๆ ภายใต้โครงการหลักที่เลือก 3.) ตารางโครงการวิจัยอื่นๆ

4.) ปุ่ม แก้ไข สำหรับเข้าไปแก้ไข หรือ ตรวจสอบ โครงการวิจัยอื่นๆ

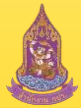

#### <sup>v.2</sup> ฟอร์มรายละเอียดโครงการวิจัยอื่นๆ (ส่วนเนื้อหา) ่<br>:<br>:

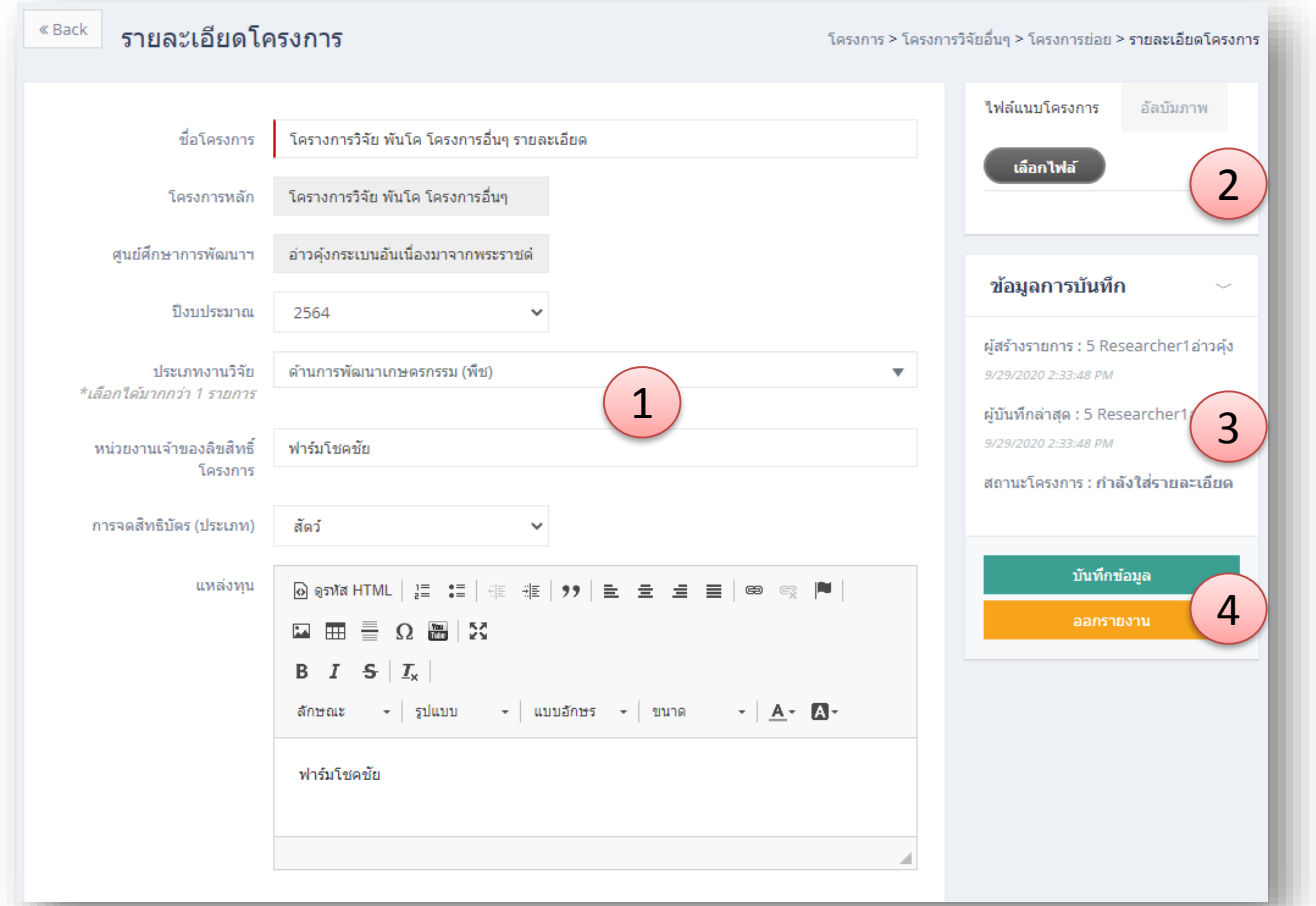

1.) ฟอร์มกรอกรายละเอียดเนื้อหาโครงการวิจัยอื่นๆ ประกอบด้วย ชื่อโครงการ , ปีงบประมาณ , ประเภทงานวิจัย , หน่วยงานเจ้าของ ลิขสิทธ์ิ, การจดทะเบียนสิทธิบัตร(ประเภท) , แหล่งทุน

- 2.) ส่วนใฟล์แนบ (รองรับ PDF, JPEG, WS-WORD) และอัลบัมภาพ (รองรับ JPEG)
- 3.) ข้อมูลการบันทึกประกอบค้วย ผู้สร้างรายการ , ผู้บันทึกล่าสุด
- 4.) ปุ่ มบันทึกข้อมูล , ปุ่ มออกรายงาน และปุ่ มเผยแพร่(ปุ่ มเผยแพร่ คณะนักวิจัยจะไม่มีสิทธิใช้งาน)

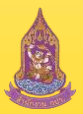

ระบบบริหารงานวิชาการ ศูนย์ศึกษาการพัฒนาอันเนื่องมาจากพระราชดำริ (การศึกษา ทดลองและวิจัย)

#### V.2 ฟอร์มรายละเอียดโครงการวิจัยอื่นๆ (ส วนความเห ็ นของอน กรรมการ) ่<br>:<br>:  $\overline{\mathbf{1}}$

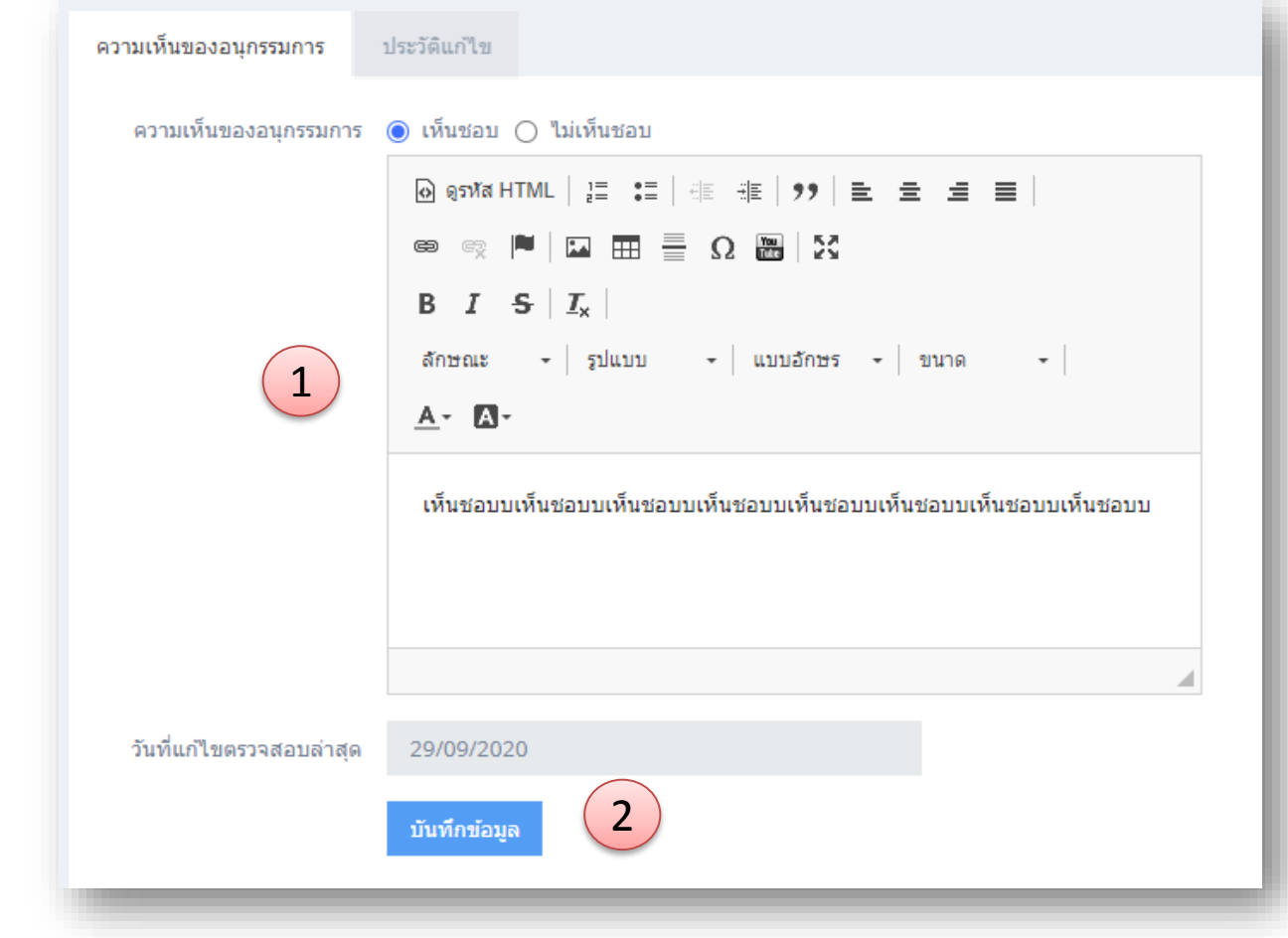

1.) ฟอร์มสถานะความเห็นและรายละเอียด 2.) ปุ่ มบันทึกข้อมูล

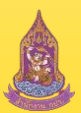